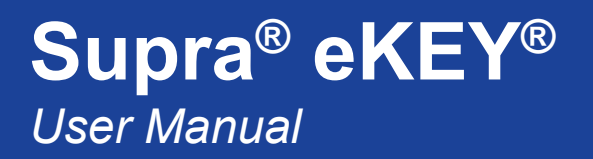

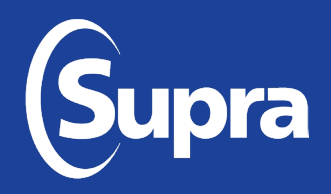

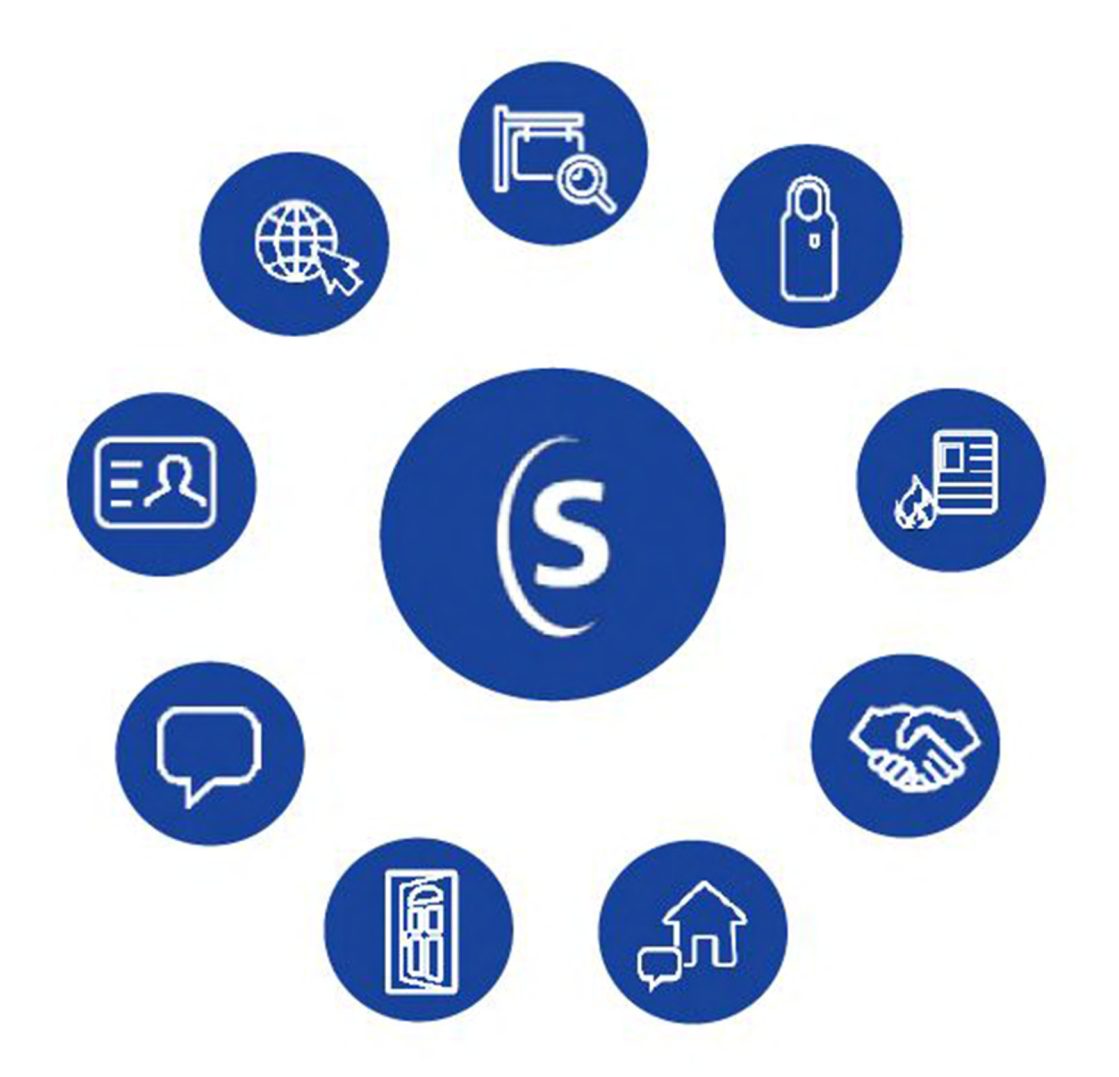

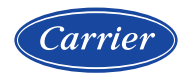

*[www.supraekey.com](http://www.supraekey.com)*

## **Supra eKEY®**

User Manual - 10106088P1 Rev G, EN

### **Copyrights and Trademarks**

© 2022 Carrier. All rights reserved. Supra is a unit of Carrier. Supra and eKEY are registered trademarks of Carrier. Carrier assumes no responsibility for inaccuracies or omissions and specifically disclaims any liabilities, losses, or risks, personal or otherwise, incurred as a consequence, directly or indirectly, of the use or application of any of the contents of this document. Use this product only for the purpose for which it was designed. For the latest documentation, contact Supra or visit us online at *<www.supraekey.com>*.

The Supra eKEY® Application 5.0 User Manual for Android™ and Apple® products is an independent publication and has not been authorized, sponsored, or otherwise approved by Google LLC or Apple Inc.

The information in this document is subject to change without notice. This publication may contain examples of screen captures and reports used in daily operations. Examples may include fictitious names of individuals and companies. Any similarity to names and addresses of actual businesses or persons is entirely coincidental.

Supra® and eKEY® are registered trademarks of Carrier. iPhone® and Apple Watch® are registered trademarks of Apple, Inc. Android™ and Google Maps™ are trademarks of Google LLC. Bluetooth® is a registered trademark of Bluetooth SIG. Wi-Fi® is a registered trademark of Wi-Fi Alliance. iOS® is a registered trademark of Cisco Systems, Inc. Other trade names used in this document may be trademarks or registered trademarks of the manufacturers or vendors of the respective products.

### **Rules and Regulations Relating to Use of the Service**

**Key Possession**. Each keyholder ("Keyholder") is responsible for the key ("Key") issued to him or her.

**Current Update.** The Key must be updated in order to access keyboxes ("Keyboxes"). The Key cannot be updated unless the Keyholder is in good standing with the organization ("Organization") and Carrier, is authorized to use the Service, and is in compliance with the obligations for the use of the Service including, without limitation, these rules and regulations.

**Equipment Security.** It is necessary to maintain the security and the personal identification number ("PIN") of the Key to prevent the use of the Key and the Service by unauthorized persons. Each person in possession of a Key, whether such Key is being actively used or not, shall abide by the following terms and conditions:

- To keep the Key in authorized Keyholder's possession or in a safe place at all times;
- Not to allow the PIN for the Key to be displayed on or attached to the Key for any purpose whatsoever or to be disclosed to any third party;
- Not to lend or otherwise transfer the Key to any other person or entity, or permit any other person or entity to use the Key for any purpose whatsoever, whether or not such other person or entity is authorized to use the Key;
- Not to duplicate the Key or allow any other person to do so;
- Not to assign, transfer, or pledge the Key;
- Not to (i) destroy, alter, reproduce, modify, adapt, translate, reverse engineer, de-compile, disassemble or tamper with the Key or knowingly or unknowingly allow anyone else to do so; or (ii) provide or otherwise make available the software or any part or copies thereof to any third party;
- To notify your Organization or Carrier within forty-eight (48) hours if the Key is lost or stolen;
- To follow all additional security procedures as specified by your Organization; and
- To safeguard the code for each Keybox from all other individuals and entities, whether or not they are authorized users of the service.

<span id="page-2-0"></span>**Keybox Authorization.** Before a Keybox is installed or used on any piece of real property, the prior written authorization to install or use a Keybox must be obtained from the property owner, as well as from any tenant(s) in possession of the property, if applicable. Extreme care shall be used to ensure that all doors to the listed property and the Keybox are locked. All owners and/or tenant(s) of real property shall be informed that the Keybox is not designed to be, or intended as, a security device.

*NOTE: There may be a limit to the number of authorization codes that can be obtained each week. If you reach your weekly limit of authorization codes, please check with your association/MLS.*

### **Preface**

The *Supra eKEY Application 5.0 User Manual for Android and Apple Products* includes instructions explaining:

- How to install and operate the Supra eKEY application
- How to access a Supra keybox
- How to view MLS listing information and buyer feedback
- How to view the roster for agents
- How to view showing activity
- How to invite a buyer to the Supra Home Tour application

For specific information about how to operate an Android or Apple smartphone or tablet, refer to documentation provided with the device.

### **Terms and Symbols**

The following conventions are used in this document.

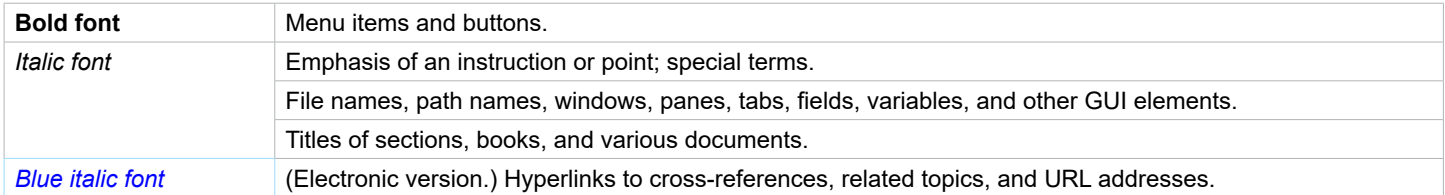

*WARNING:**Warnings identify conditions or practices that could result in personal injury or death.* 

*CAUTION: Cautions identify conditions or practices that could result in damage to equipment or other property.*

*NOTE: Notes provide additional information, clarification, or guidance.* 

### **Table of Contents**

<span id="page-3-0"></span>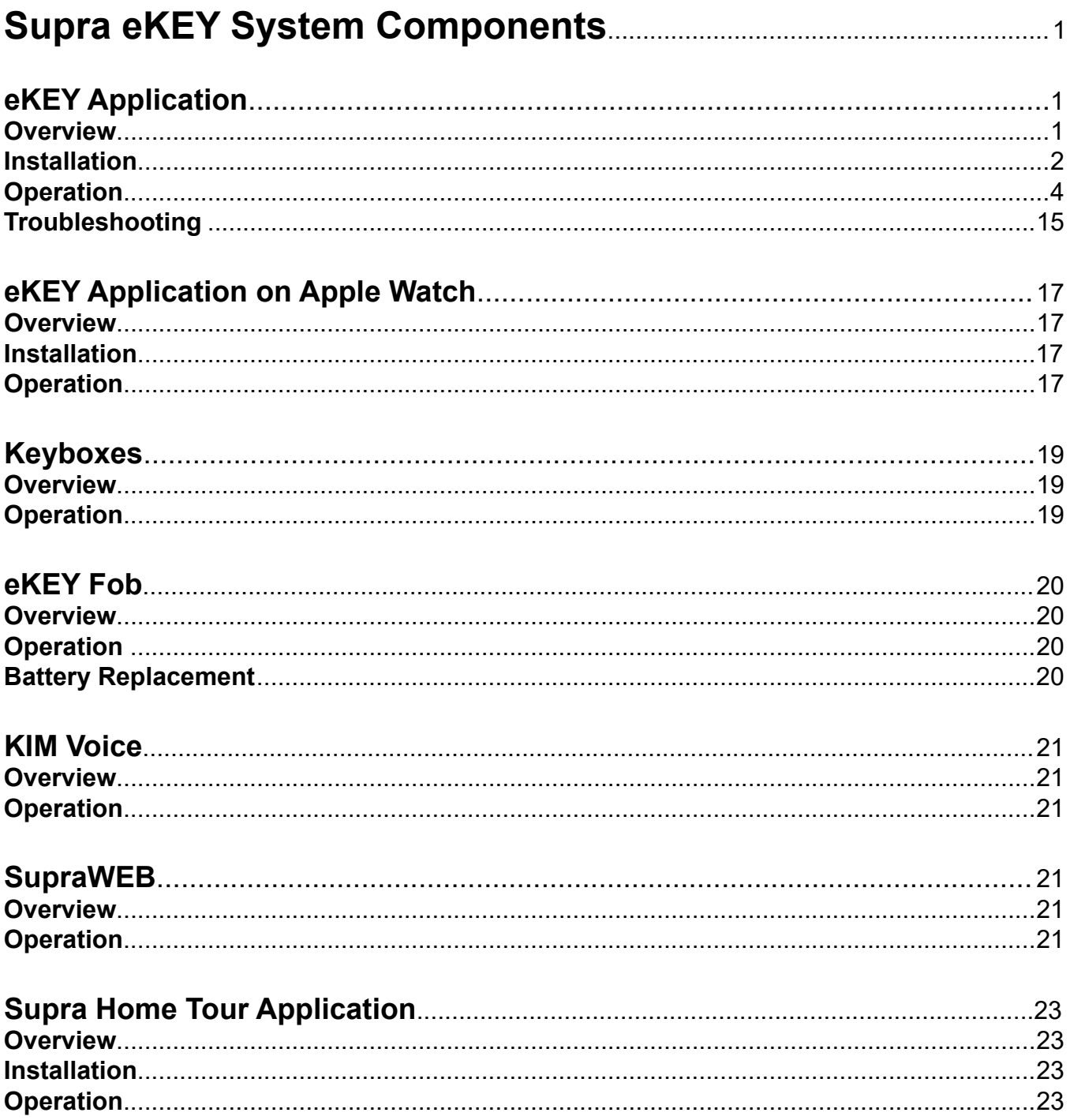

# <span id="page-4-0"></span> **Supra eKEY System Components**SupraWEBthe information tool to enhance agent productivity **eKEY App Keybox eKEY Fob SupraWEB KIM Voice Home Tour**

# **eKEY Application**

### **Overview**

The Supra eKEY software application allows Android™ and Apple® phones or tablets to connect, authorize, and update the app to access Supra keyboxes. Supra keyboxes are placed at real estate listings to hold listing keys, key cards, or gate cards. The latest eKEY app version has several features that improve productivity.

- Improved convenience with biometrics for PIN entry
- Self-upgrade to eKEY Pro within the eKEY Basic app (keyholder leases)
- Real-time showing notes, data, and photo displayed when keybox is opened
- Apple Watch® compatibility
- eKEY Alerts send notices to pre-determined contacts at the touch of a button
- Create real-time showing notes in SupraWEB

The eKEY Basic Service includes the main functions an agent will need to open and manage keyboxes.

#### **eKEY Basic Service eKEY Professional Service**

The eKEY Professional Service, which includes all features available in the eKEY Basic service, offers premimum features like roster data, hotsheets, listing data, and exclusive access to Supra Home Tour, a newly designed Supra app that helps agents and buyers stay connected.

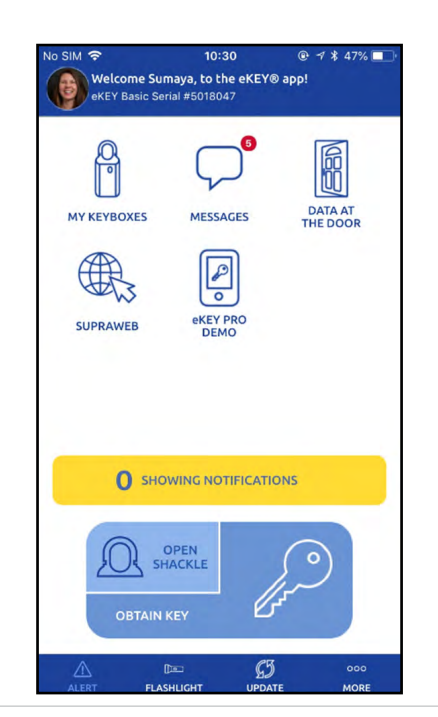

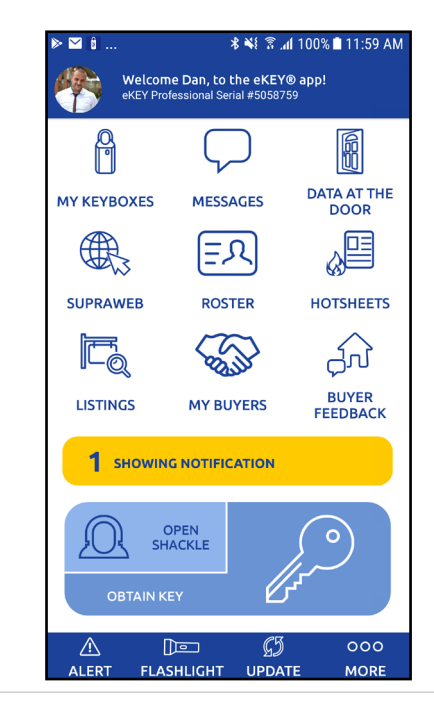

<span id="page-5-0"></span>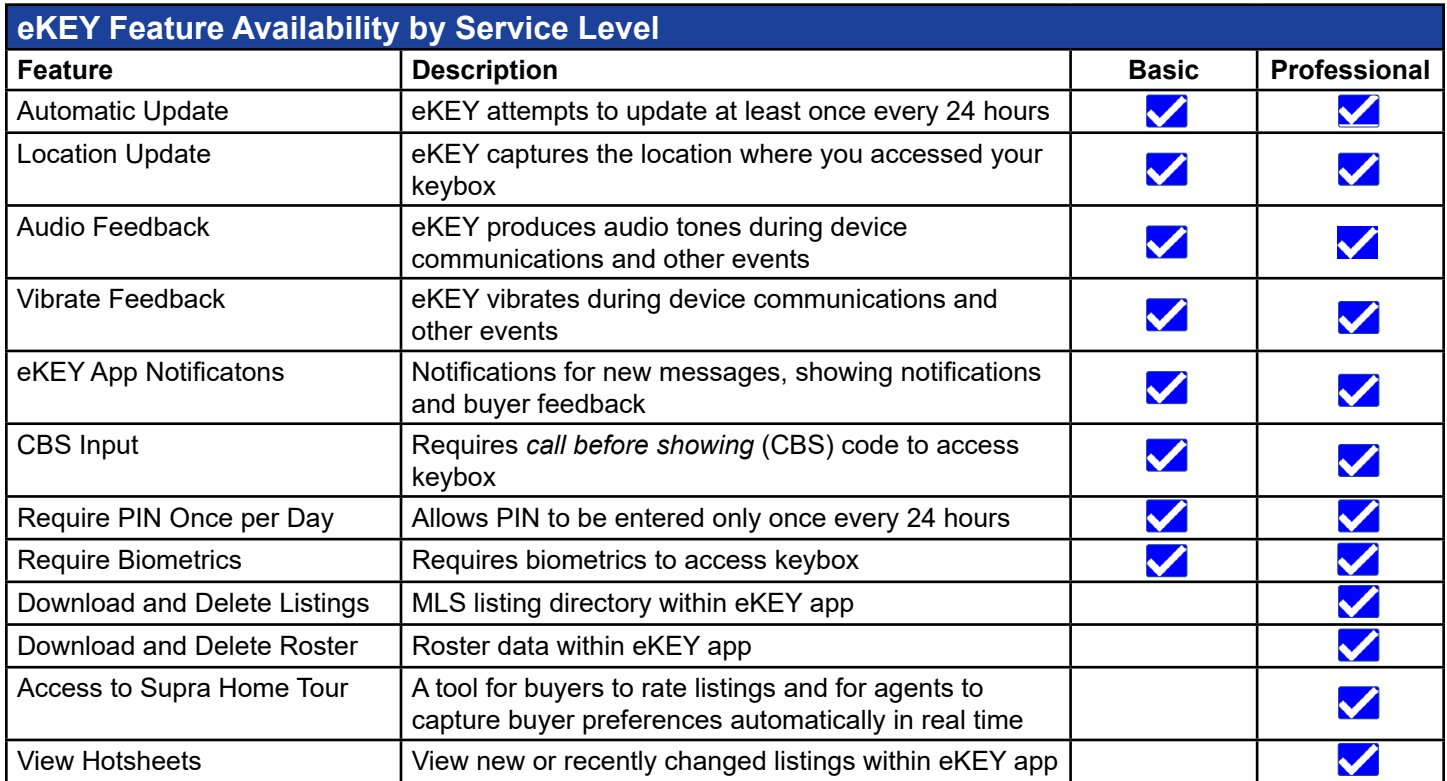

### **Installation**

*NOTE: Exact user experience may differ based on device, operating system, or data provider.*

#### **Requirements**

- Cellular or Wi-Fi data connection
- Android OS 8.0 or iOS 10.0 (or later versions)
- 10-digit authorization code that can be obtained from the eKEY app or from SupraWEB, Mobile SupraWEB, or your organization's Supra eKEY administrator (email must be on file)

#### **Download and Install the eKEY Application**

1. Download and install the Supra eKEY application from your device application store.

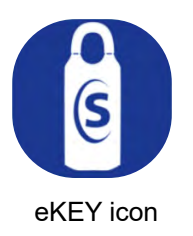

#### <span id="page-6-0"></span>**Authorize the eKEY Application**

- 1. Launch the eKEY app from your phone or tablet.
- 2. Choose ACTIVATE eKEY APP.

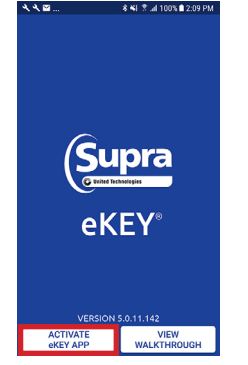

3. Enter your email or telephone number and PIN code and press SUBMIT to obtain an authorization code.

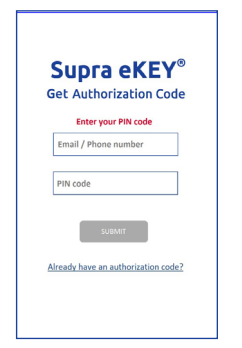

*NOTE: There may be a limit to the number of authorization codes you can obtain in a week. Check with your organization.*

4. You will be sent a confirmation email or SMS text message with a quick link to your authorization code.

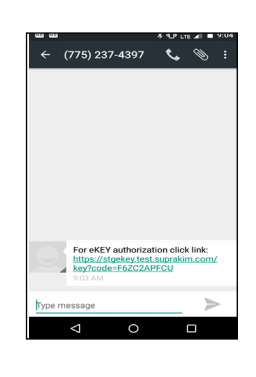

5. View message and select the quick link, which will automatically populate the code fields with your authorization code.

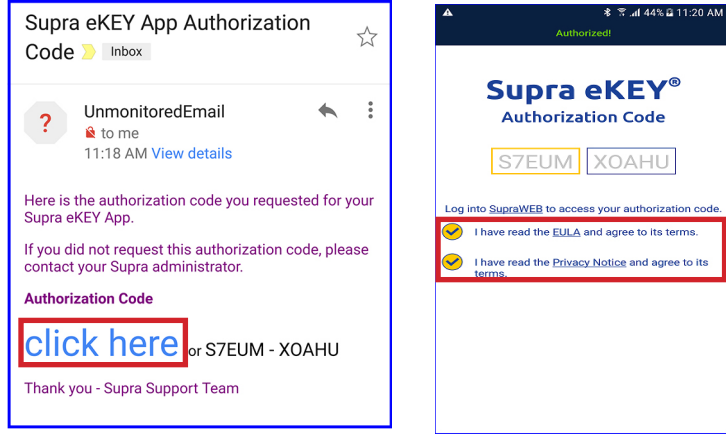

- 6. Click the EULA and Privacy Notices.
- 7. To enter the authorization code manually, return to the *Get Authorization Code* screen and select the link that says, "**Already Have an Authorization Code?**"

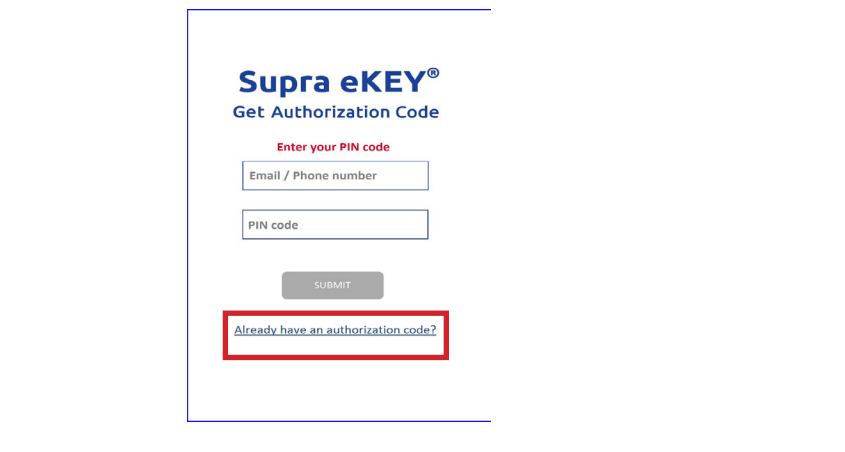

### **Operation**

*NOTE: Exact user experience may differ based on device, operating system, or data provider. Items with dark background will appear at the bottom of your screen.*

#### **Requirements**

- Cellular or Wi-Fi data connection
- Android 5.0 or IOS 10.0 (or later versions)
- Android devices must have location services enabled to allow the app to communicate with the keybox
- Supra eKEY fob for accessing classic iBox keyboxes (infrared only) or accessing iBox BT keyboxes when using certain Apple products

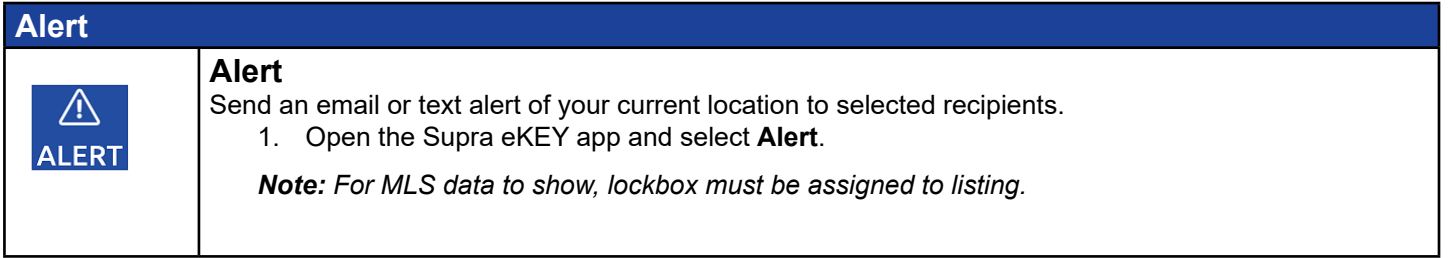

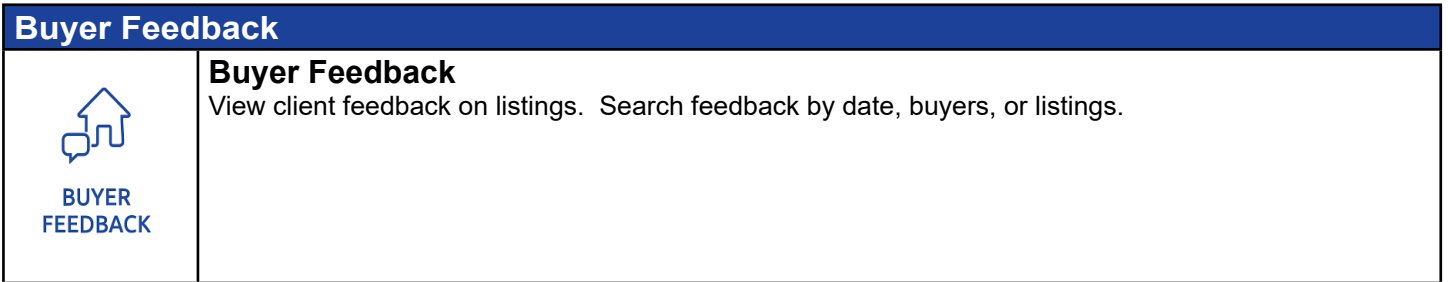

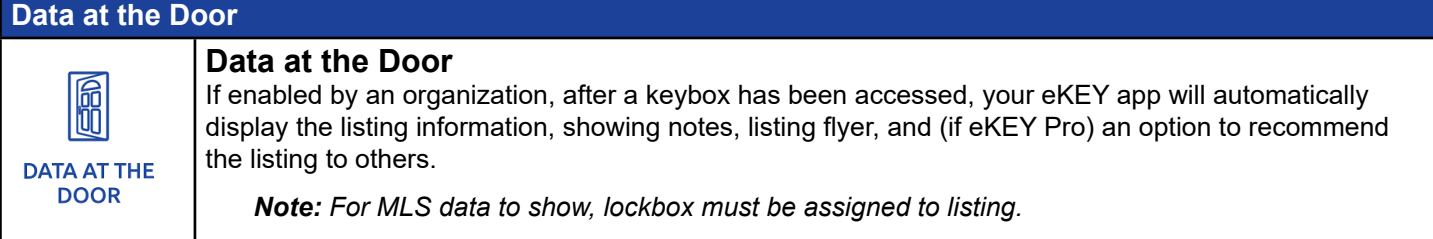

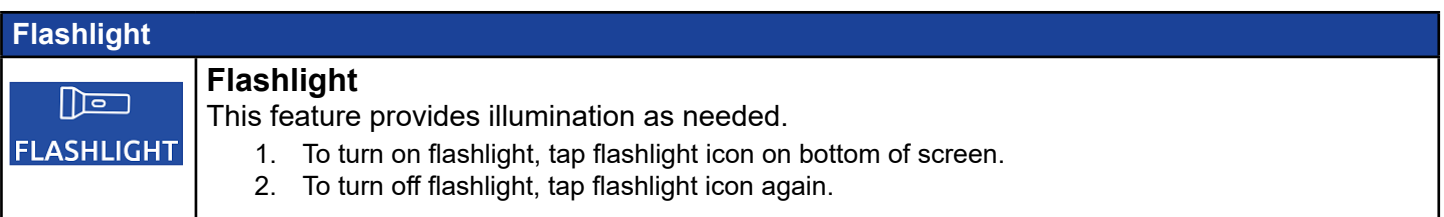

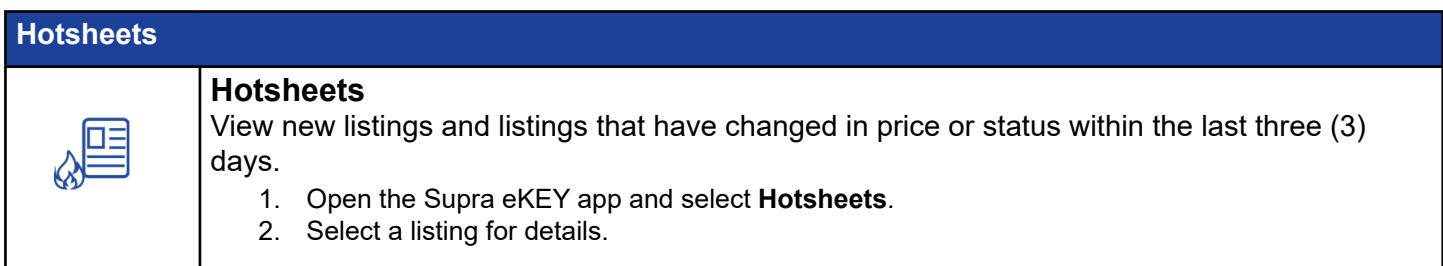

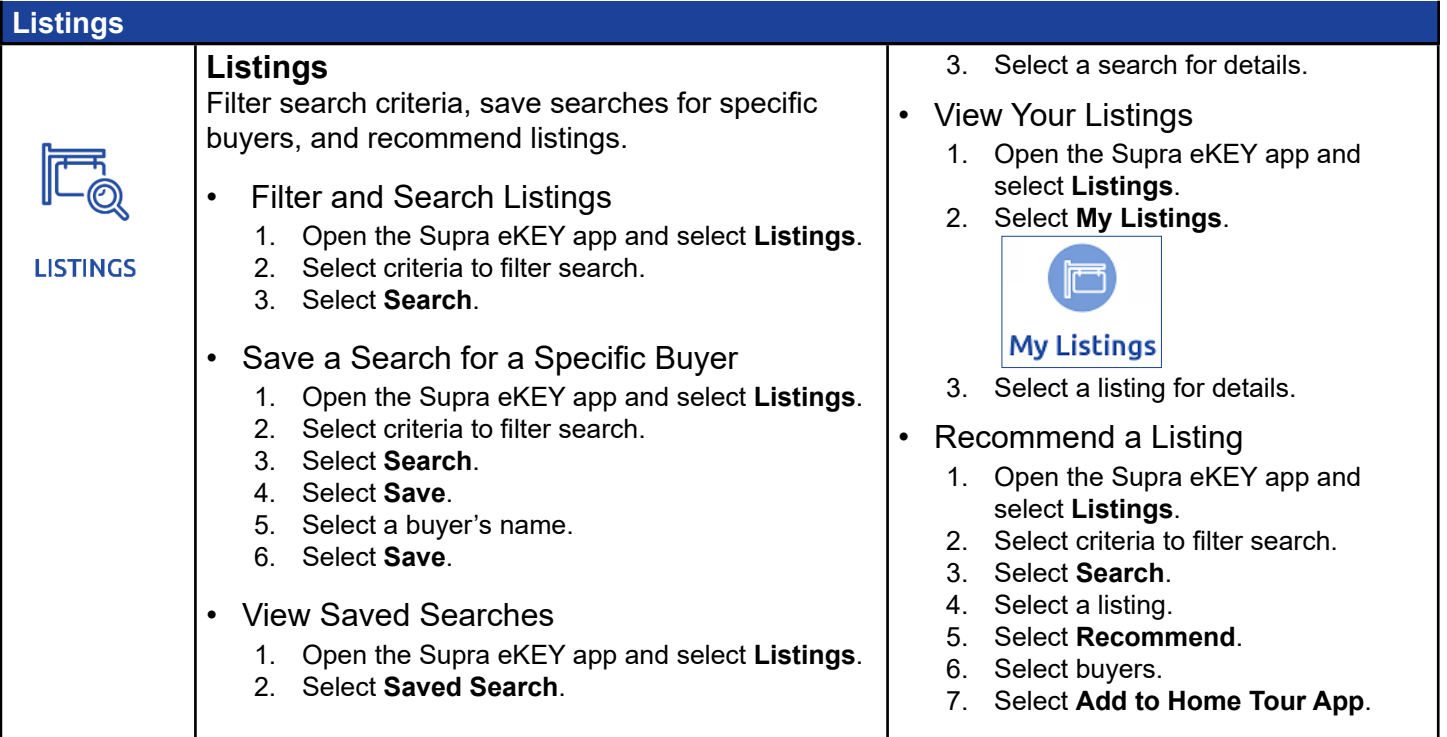

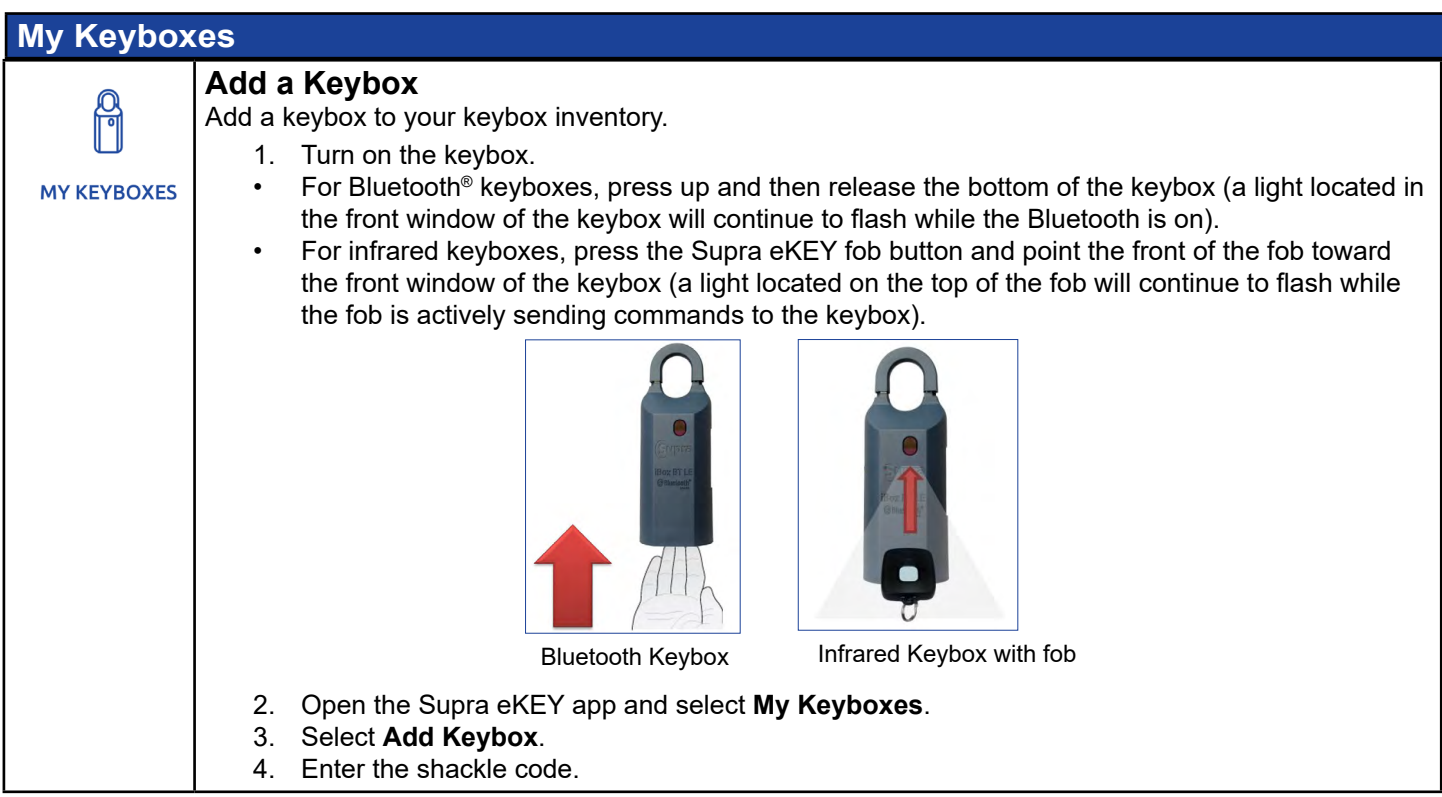

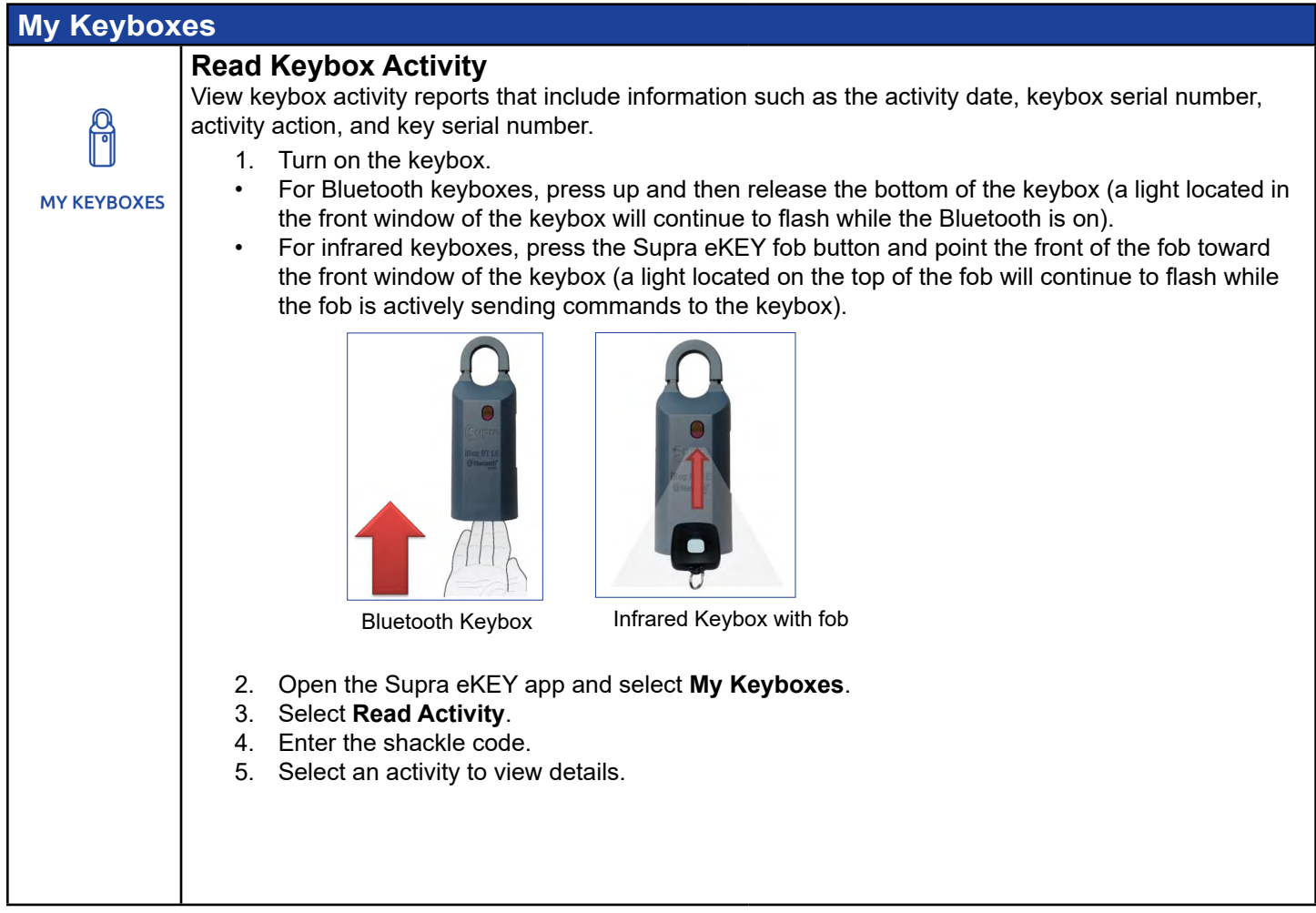

#### **My Keyboxes (continued)**

**MY KEYBOXES** 

#### **Program a Keybox**

View details such as the keybox serial number, last program date, and current battery level, or modify settings such as changing the shackle code, changing or requiring a call before showing (CBS) code, requiring feedback, and enabling or disabling timed access for the keybox.

- Turn on a Keybox.
	- For Bluetooth keyboxes, press up and then release the bottom of the keybox (a light located in the front window of the keybox will continue to flash while the Bluetooth is on).
	- For infrared keyboxes, press the Supra eKEY fob button and point the front of the fob toward the front window of the keybox (a light located on the top of the fob will continue to flash while the fob is actively sending commands to the keybox).

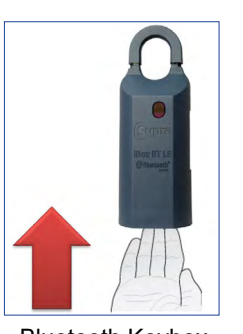

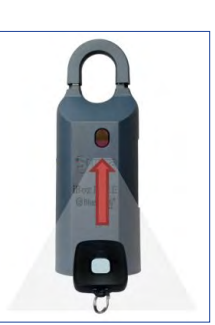

Bluetooth Keybox Infrared Keybox

with fob

- Change Shackle Code
	- 1. Turn on the keybox.
	- 2. Open the Supra eKEY app and select **My Keyboxes**.
	- 3. Select a keybox.
	- 4. Select **Program Keybox**.
	- 5. Select **Shackle Code**.
	- 6. Enter and verify new shackle code.
	- 7. Select **Save**.
	- 8. Select **Program**.
	- 9. Enter old shackle code.
- Enable or Disable Require CBS Code
	- 1. Turn on the keybox.
	- 2. Open the Supra eKEY app and select **My Keyboxes**.
	- 3. Select a keybox.
	- 4. Select **Program Keybox**.
	- 5. Select **Require CBS** to enable or disable.
	- 6. Select **Program**.
	- 7. Enter shackle code.
- Enable or Disable Require Feedback
	- 1. Turn on the keybox.
	- 2. Open the Supra eKEY app and select **My Keyboxes**.
	- 3. Select a keybox.
	- 4. Select **Program Keybox**.
	- 5. Select **Require Feedback** to enable or disable.
	- 6. Select **Program**.
	- 7. Enter shackle code.
- Enable or Disable Timed Access
	- 1. Turn on the keybox.
	- 2. Open the Supra eKEY app and select **My Keyboxes**.
	- 3. Select a keybox.
	- 4. Select **Program Keybox**.
	- 5. Select **Timed Access** to enable or disable.
	- 6. Select desired access hours.
	- 7. Select **Program**.
	- 8. Enter shackle code.
- View Last Keybox Read
	- 1. Open the Supra eKEY app and select **My Keyboxes**.
	- 2. Select a keybox.
	- 3. Select **Program Keybox**.
	- 4. Select **Read**.
	- 5. Select an activity to view details or select **Delete All** to delete all activities.
- Delete a Keybox
	- 1. Open the Supra eKEY app and select **My Keyboxes**.
	- 2. Select a keybox.
	- 3. Select **Program Keybox**.
	- 4. Select **Delete** then **Yes** to confirm.

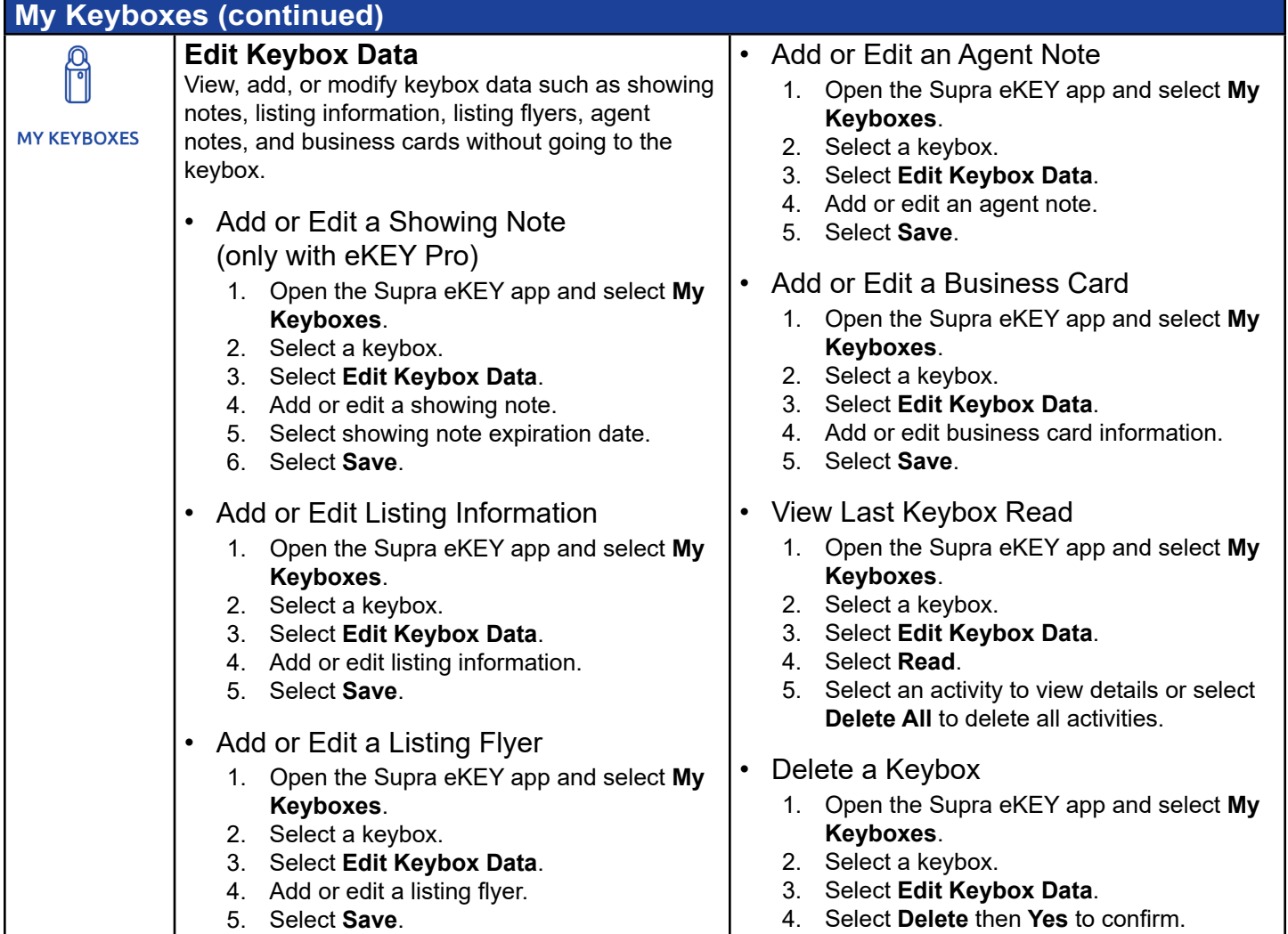

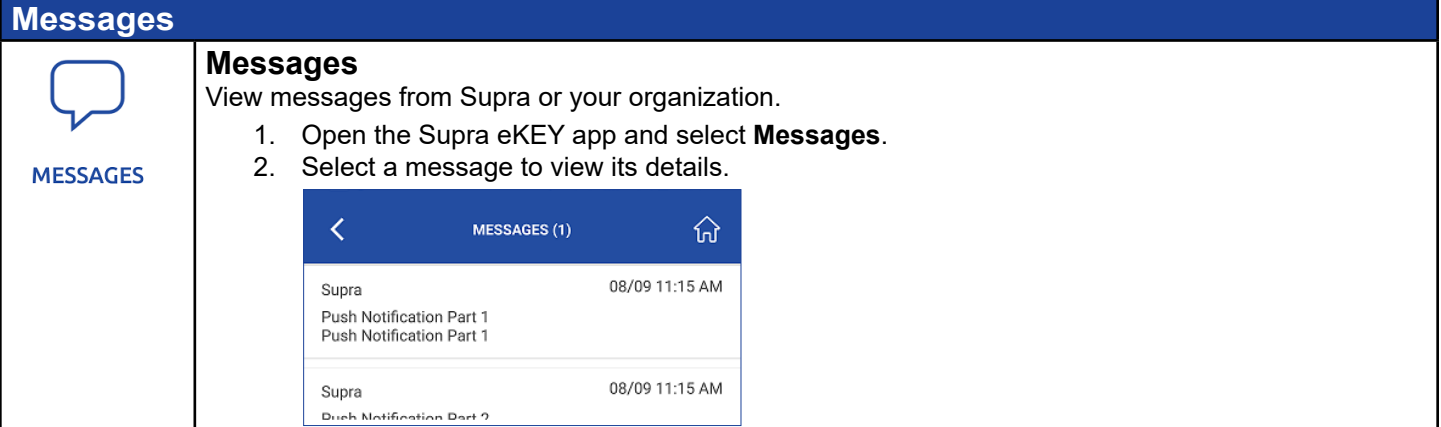

#### <span id="page-12-0"></span>**Mobile SupraWEB Mobile SupraWEB** • View Showing Details Obtain update and authorization codes, view 1. Log in to mobile SupraWEB. showing details, feedback reminders, and send 2. Select **Showings**. activity reports. • Send an Activity Report **SUPRAWEB** 1. Log in to mobile SupraWEB. Log in to Mobile SupraWEB 2. Select **Email Report**. 1. Open the Supra eKEY app and select 3. Select the desired type of report. **SupraWEB**. Report 2. Enter login credentials. **Showing Activity Report for SupraWEB** All of my listings  $\circledcirc$ Welcome to SupraWEB **My Key Activity**  $\bigcirc$ **Specific keybox** Key Serial Number:  $\circ$ 50219887  $\blacktriangledown$ PIN: **Keybox Inventory Report** Association/MLS: OR-Supra Board Trair  $\bigcirc$ **Create Email** Login 4. Select **Create Email**. 3. Select **Login**. • View Feedback Reminders • Obtain an Update Code 1. Log in to mobile SupraWEB. 1. Log in to mobile SupraWEB. 2. Select **Feedback Reminders**. 2. Select **Update Code**. • Obtain an Authorization Code 1. Log in to mobile SupraWEB. 2. Select **Authorization Code**.

**More About eKEY App** • Reset Authorization Code 000 View information about your eKEY app or perform 1. Open Supra eKEY app and select **More**. the following actions. 2. Select **About eKEY App**. **MORE** 3. Select **Reset Authorization**. • Send Email Diagnostics 4. Confirm reset. 1. Open Supra eKEY app and select **More**. *Note: Existing keyholders can get an*  2. Select **About eKEY App**. *authorization code from their system*  3. Select **Email Diagnostics**. *administrator or from SupraWEB (see*  4. Send email. *["SupraWEB" subsection "Operation"](#page-26-0) for details).*  • Change PIN 1. Open Supra eKEY app and select **More**. • Enter Emergency Update Code 2. Select **About eKEY App**. 1. Open Supra eKEY app and select **More**. 3. Select **Change PIN**. 2. Select A**bout eKEY App**. 4. Enter current PIN. 3. Select **Emergency Update Code**. 5. Enter and verify new PIN. 4. Enter emergency update code. 6. Select **Change PIN**. 5. Select **Update**.

#### **More (continued)**

#### **Settings**

Enable or disable the following eKEY settings.

**MORE** 

 $000$ 

**• Automatic Update** - When enabled, the eKEY app will attempt to perform an update at least once every 24 hours.

*Note: Some Apple devices will only perform this update, even when enabled, if the eKEY app is a frequently used app.* 

- **• Location Services**  When enabled, the eKEY app will send GPS coordinates of location when the *Obtain Key* function is completed.
- **• Audio Feedback**  When enabled, the eKEY app will produce audio tones during device communications and other events.

*Note: Disabling audio feedback will not affect other phone or tablet applications.*

**• Vibrate Feedback** - When enabled, the eKEY app will vibrate during device communications and other events.

*Note: Disabling vibrate feedback will not affect other phone or tablet applications.*

**• eKEY App Notifications** - When enabled, the eKEY app wil send notifications for new messages, showings, and buyer feedback.

*Note: Disabling eKEY notifications will not affect other phone or tablet applications.*

- **• CBS Input** When enabled, the eKEY app will require a call before showing (CBS) code to open a keybox.
- **• Only Require PIN Once Per Day**  When enabled, the eKEY app will only require a user to enter their PIN once in a 24 hour period.
- **• Require Biometrics** When enabled, the eKEY app will require a user to perform a biometric scan before accessing a keybox.
- **• Download Listings** When enabled, the eKEY app will download current property listings and hotsheets.
- **• Download Roster** When enabled, the eKEY app will download current local and cooperating agent rosters.
- **• Delete Listings\*** When selected, the eKEY app will delete all previously downloaded listings.
- **• Delete Roster\*** When selected, the eKEY app will delete all previously downloaded agent rosters.

#### **My Profile**

Add or change a profile picture.

- 1. Open the Supra eKEY app and select **More**.
- 2. Select **My Profile**.
- 3. Select **Edit**.
- 4. Select a picture.
- Enable or Disable a Setting
	- 1. Open Supra eKEY app and select **More**.
	- 2. Select **Settings**.
	- 3. Select setting to enable or disable.

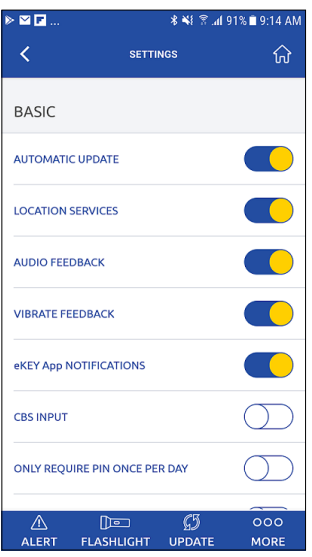

- Delete Listings\*
	- 1. Open Supra eKEY app and select **More**.
	- 2. Select **Settings**.
	- 3. Select **Delete Listings**.
	- 4. Confirm deletion.
- Delete Roster\*
	- 1. Open Supra eKEY app and select **More**.
	- 2. Select **Settings**.
	- 3. Select **Delete Roster**.
	- 4. Confirm deletion.

\*When listings or rosters are deleted, no confirmation message will appear.

> *Note: For instructions on how to delete a profile picture, see subsection "[SupraWEB](#page-25-0)" from the SupraWEB Operation section of this manual.*

#### **More (continued)**

### 000 **MORE**

**My Keys** With Supra, agents have the ability to use keys from multiple organizations. The *My Keys* feature allows each key to be authorized and ready for use when needed.

- Using the *My Keys* feature
	- 1. Open the Supra eKEY app and select **More** from the bottom right corner.
	- 2. Select *My Keys.*
	- A list of your keys will display. The one at the top with the green box around it is the key that is active.

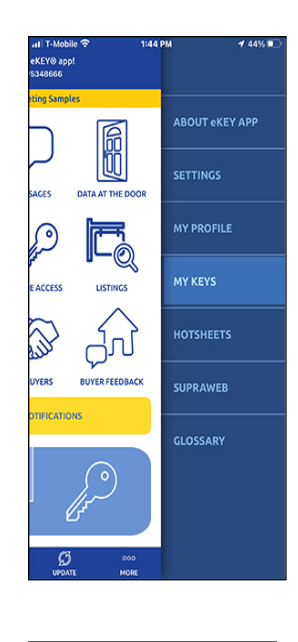

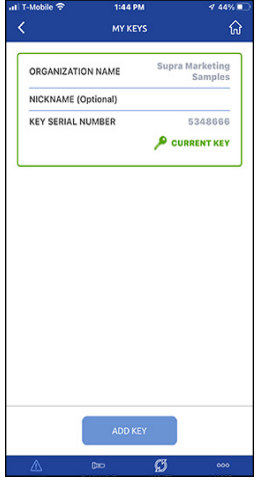

- To add a key
	- 3. To add a key, tap the blue *Add Key* button at the bottom of the screen.

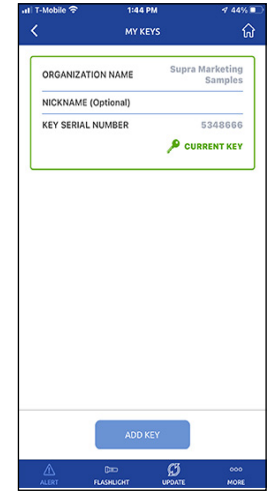

4. A screen will display indicating that you need an authorization code to continue. Contact the organization from which you are trying to add the key for authorization.

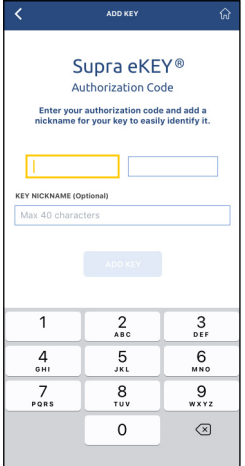

5. Enter the authorization code and an optional nickname for your new key and then tap *Add Key*.

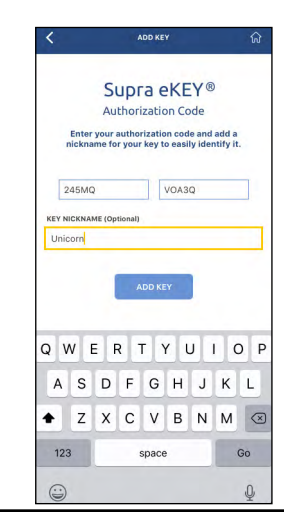

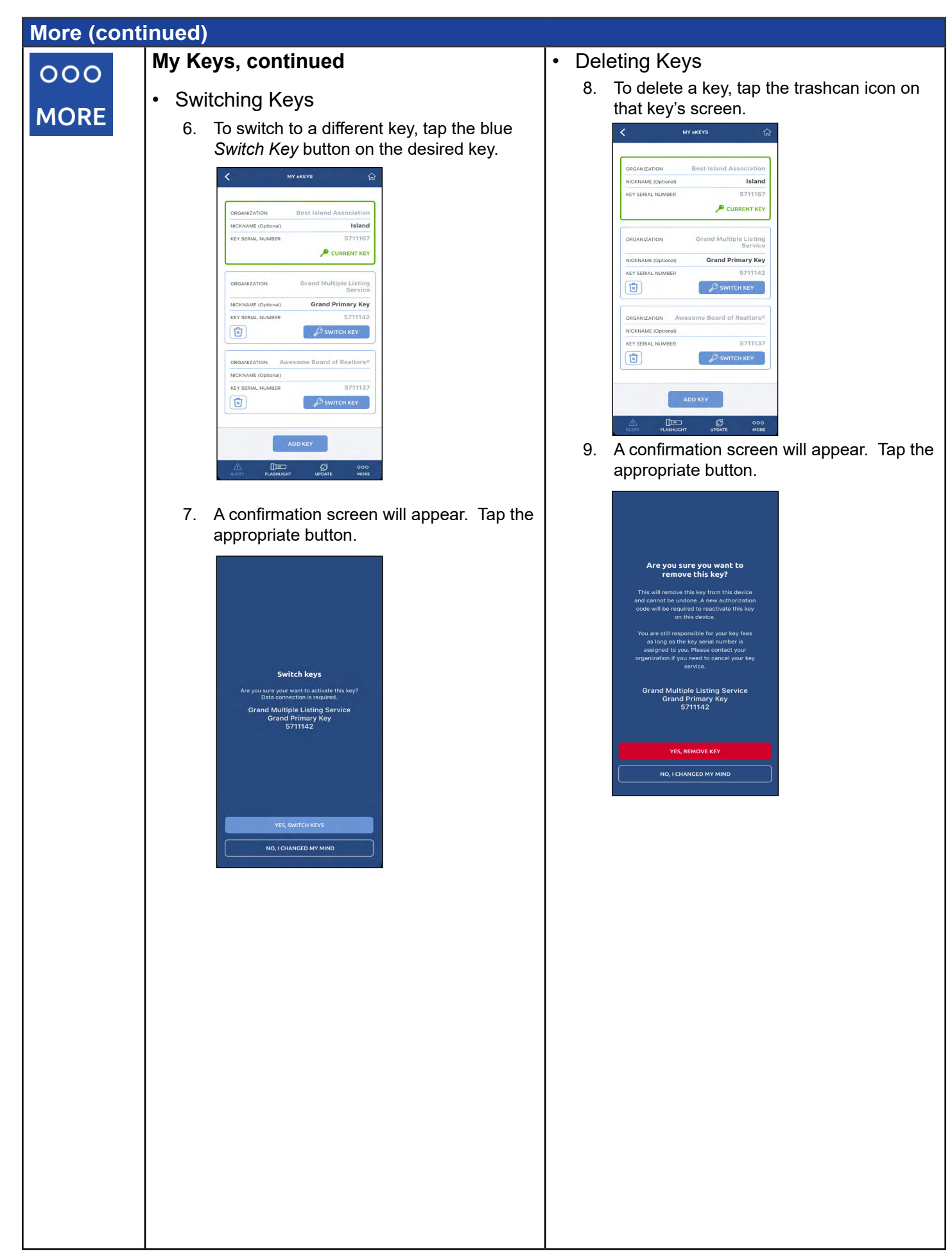

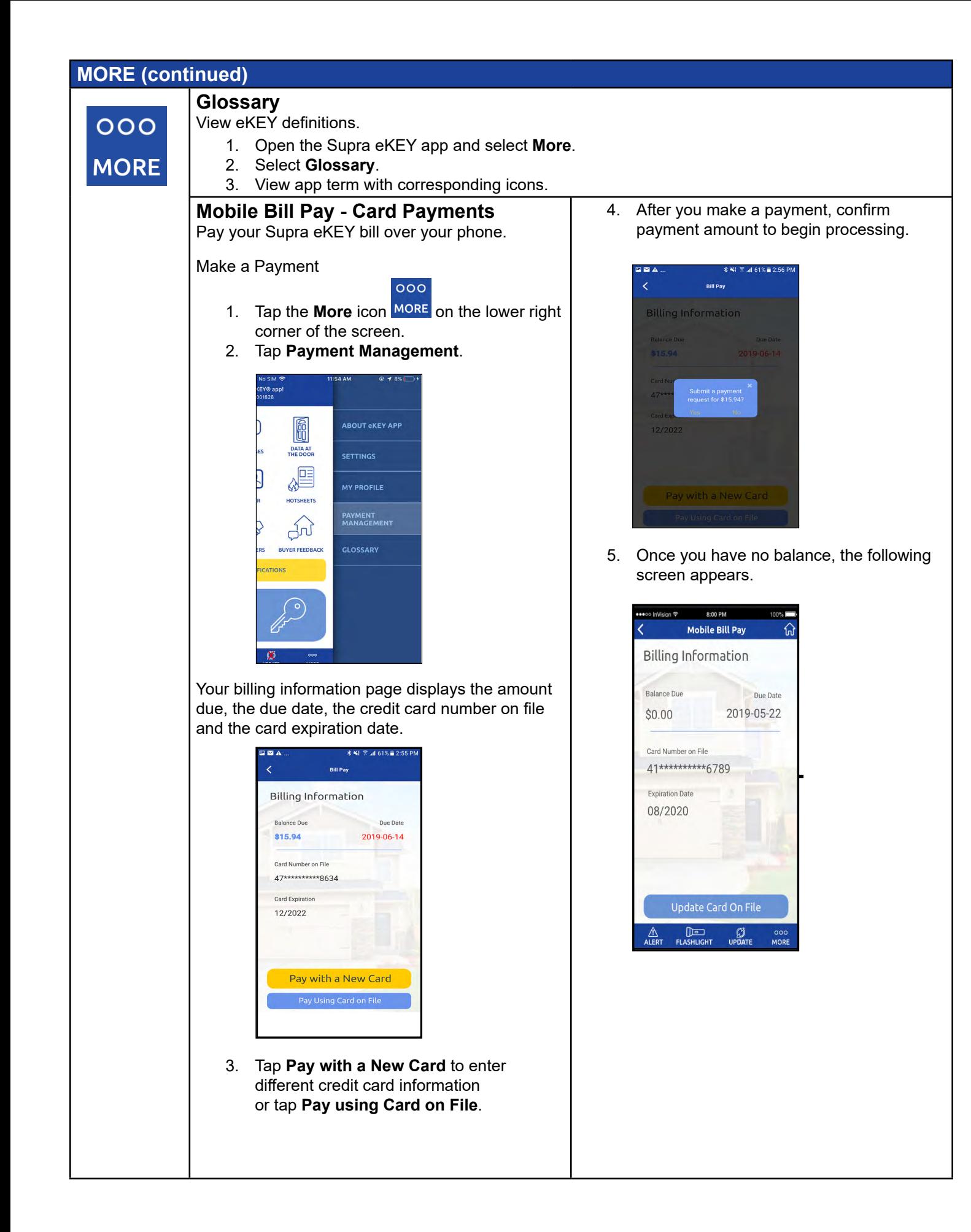

#### <span id="page-17-0"></span>**Obtain Key**

#### **Obtain Key**

Unlock a keybox to access the key container.

- 1. Turn on the keybox.
	- For Bluetooth keyboxes, press up and then release the bottom of the keybox (a light located in the front window of the keybox will continue to flash while the Bluetooth is on).
	- For infrared keyboxes, press the Supra eKEY fob button and point the front of the fob toward the front window of the keybox (a light located on the top of the fob will continue to flash while the fob is actively sending commands to the keybox).

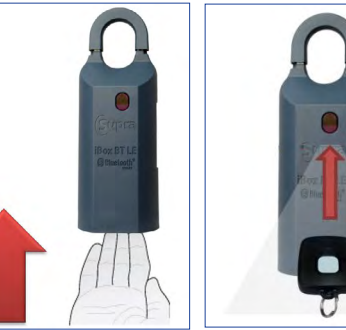

Bluetooth Keybox Infrared Keybox with fob

- 2. Open the Supra eKEY app and select **Obtain Key**.
- 3. Enter PIN and, if prompted, a CBS code.
- 4. After a success message appears on the eKEY app, press up on the bottom of the keybox, then allow the key container to drop from the bottom of the keybox.

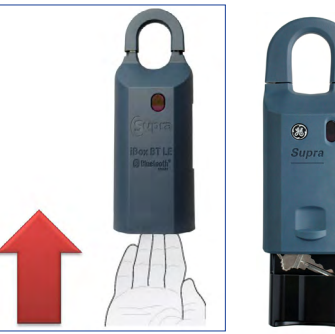

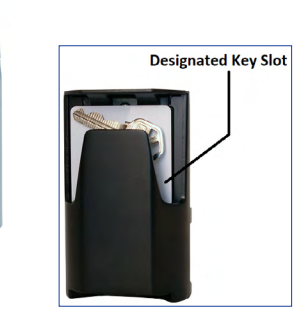

*Note: To reinstall the key container, reinsert the container into the bottom of the keybox, then push the container upward until it locks into place.*

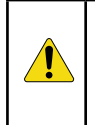

*CAUTION: Do not place ID tags, key rings, or other loose objects in the key container. Make sure all keys and gate cards fit completely inside the designated key slot of the key container. Loose objects or improperly inserted keys or cards can jam the key container or otherwise damage the keybox.*

#### <span id="page-18-0"></span>**Open Shackle**

#### **Open Shackle** OPEN<br>SHACKLE

Remove the shackle from keybox so keybox can be moved or attached.

- 1. Turn on keybox.
	- For Bluetooth keyboxes, press up and then release the bottom of the keybox (a light located in the front window of the keybox will continue to flash while the Bluetooth is on).
	- For infrared keyboxes, press the Supra eKEY fob button and point the front of the fob toward the front window of the keybox (a light located on the top of the fob will continue to flash while the fob is actively sending commands to the keybox). Open Supra eKEY app and select **Open Shackle**.

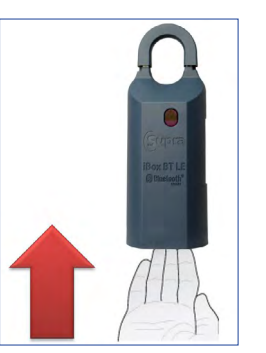

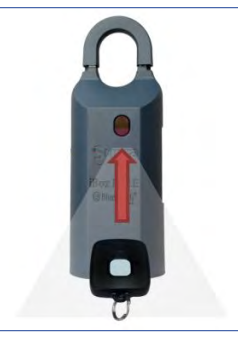

Bluetooth Keybox Infrared Keybox with fob

- 2. Enter shackle code.
- 3. Select reason why the keybox shackle is being opened.
- 4. Optional: Select **Add to My Keybox Inventory** if you want the keybox added to your inventory**.** 5. Select **Begin**.
- 6. Wait for a success message to display on the eKEY app, then push the shackle all the way down and pull up to remove (the shackle will completely separate from the keybox body).

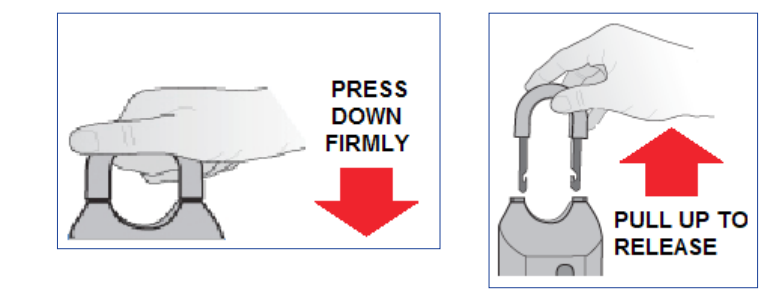

*Note: To reinstall shackle, reinsert shackle, then push it all the way down until it clicks into place.* 

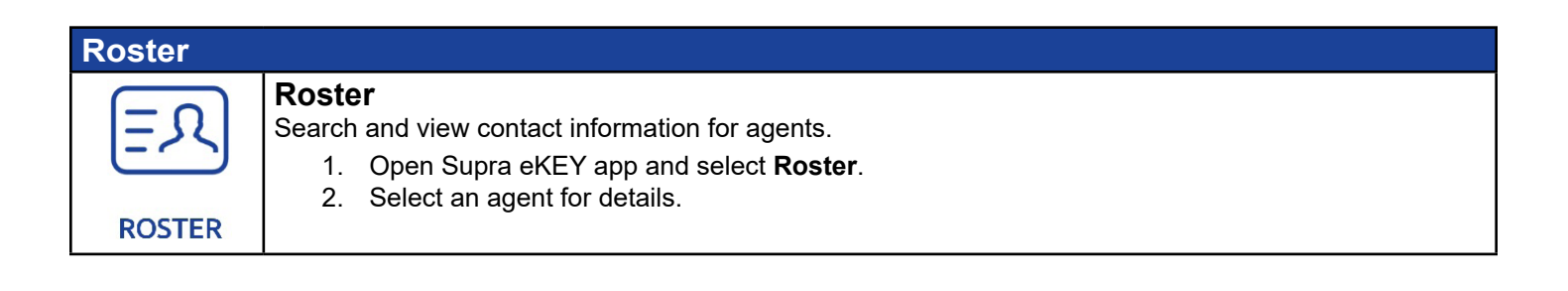

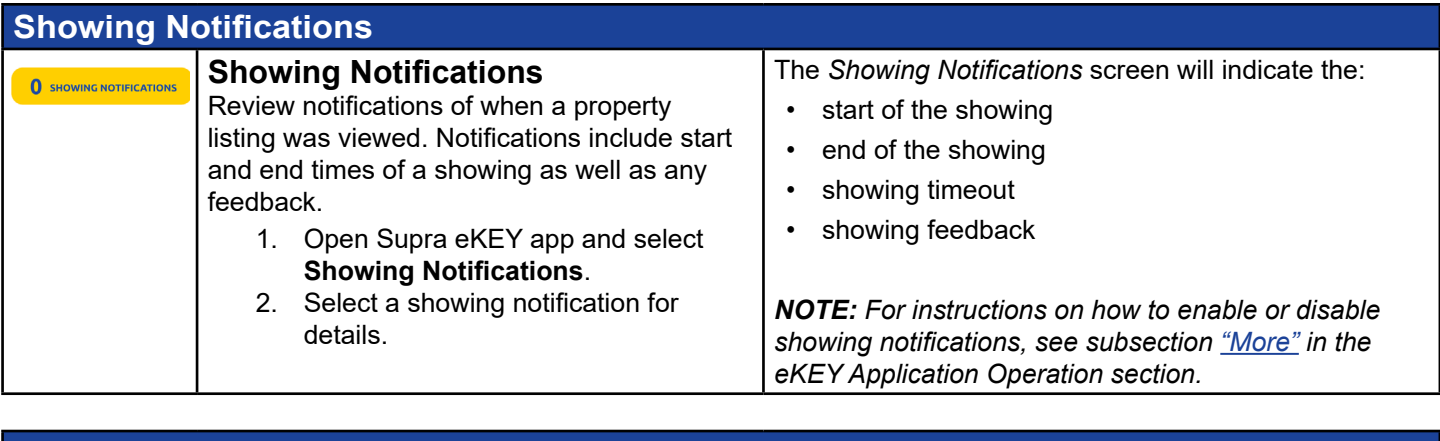

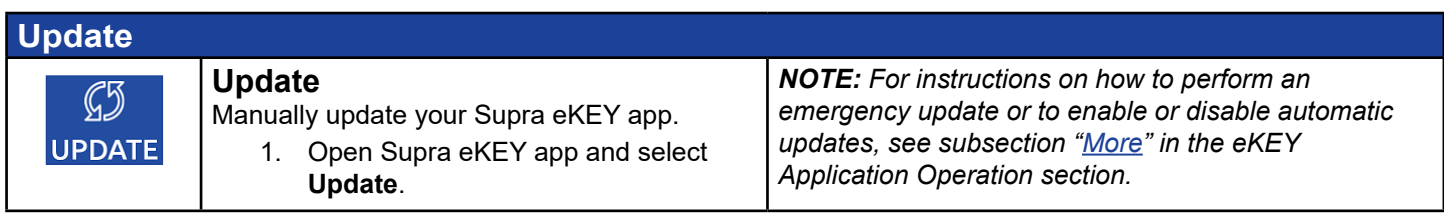

### **Troubleshooting**

This section shows the different error messages you could receive on the eKEY app. In the *Resolutions to Try* column, start with the first bullet and if that doesn't work, try the next bullet. If you are still having difficulty, contact Supra Support.

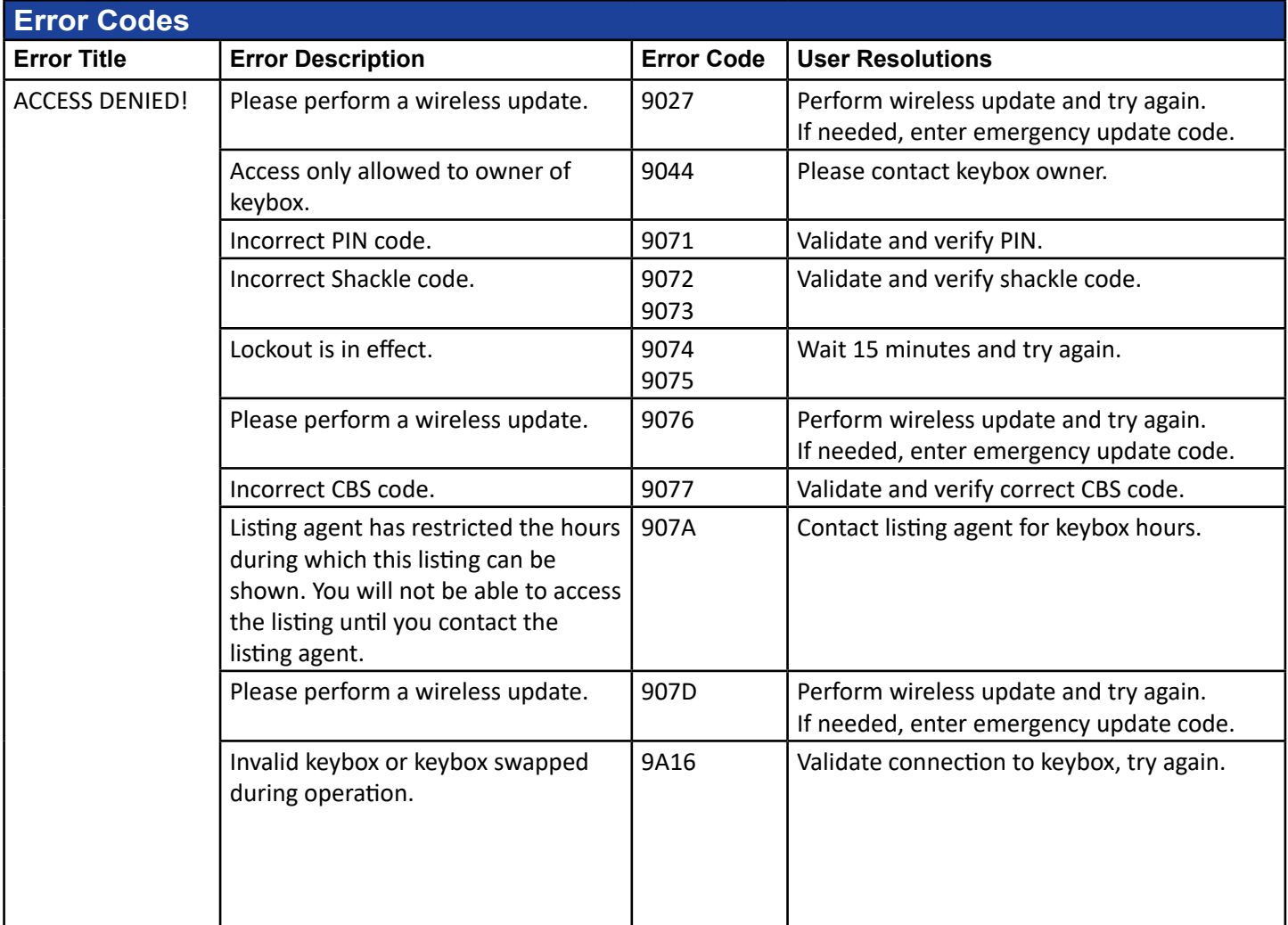

<span id="page-20-0"></span>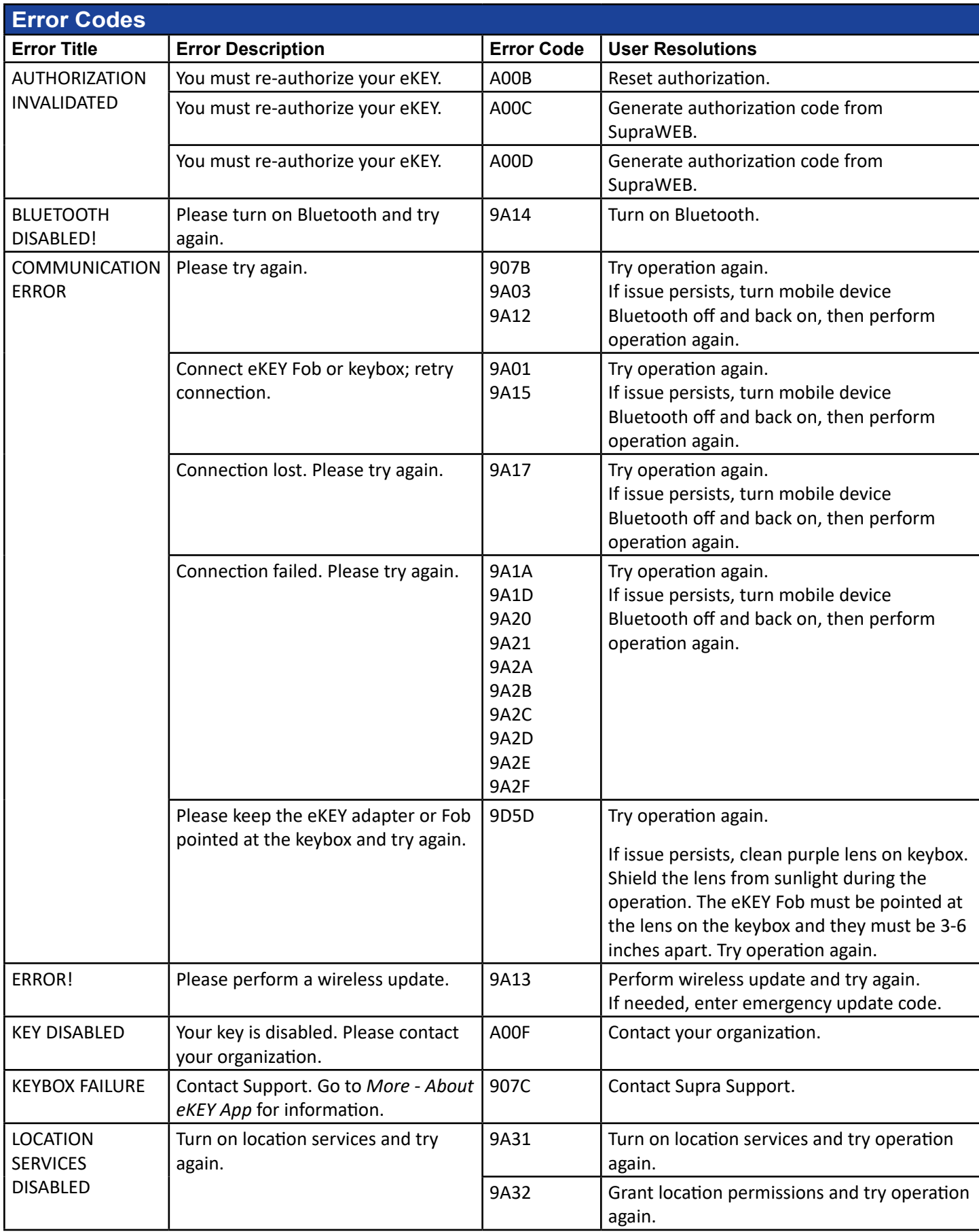

<span id="page-21-0"></span>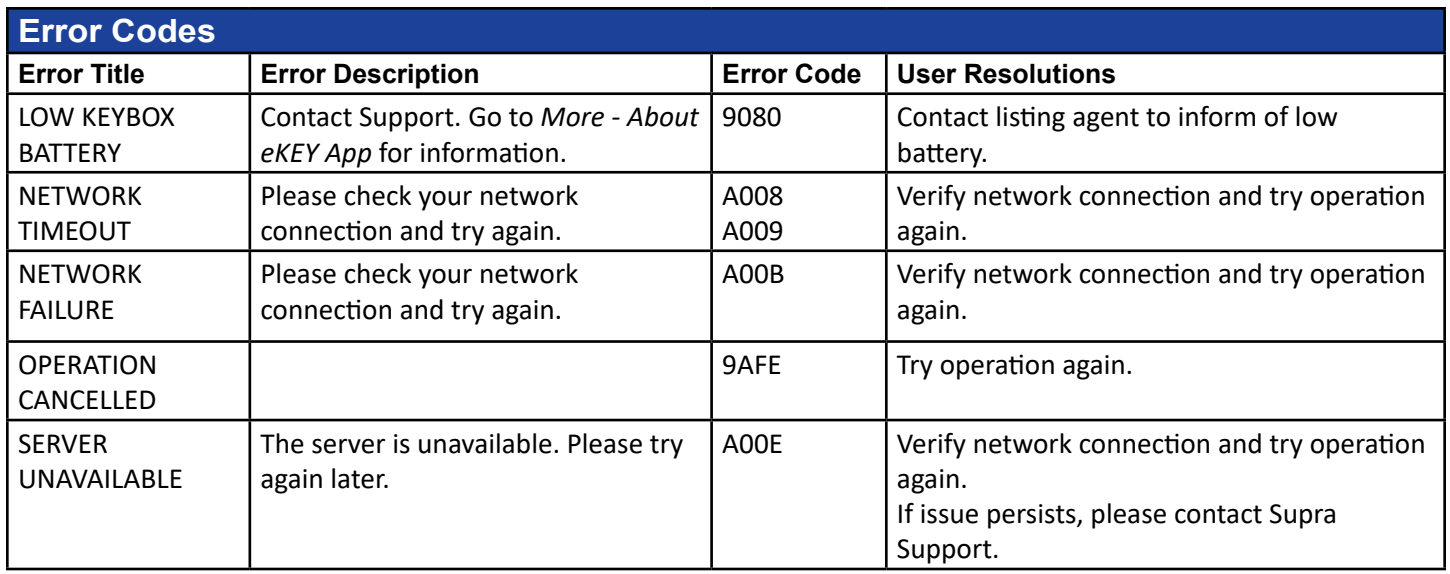

# **eKEY Application on Apple Watch**

### **Overview**

Use your Apple Watch and iPhone to access a keybox and open the key container. Your Apple Watch can also be used to send an urgent alert and respond to an end-of-showing notification.

### **Installation**

*NOTE: Exact user experience may differ based on device, operating system, or data provider.*

#### **Requirements**

- Paired Apple Watch and iPhone
- Cellular or Wi-Fi data connection
- Watch OS 2, 3, 4, or 5

#### **Download and Install the eKEY Application**

1. With a synced watch, the app should auto-install onto the watch. Users might need to re-start watches for this to occur.

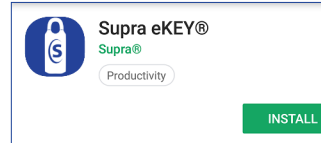

### **Operation**

*Note: Exact user experience may differ based on device, operating system, or data provider.*

#### <span id="page-22-0"></span>**Obtain Key**

#### **Obtain Key**

Unlock keybox to access key container.

- 1. Open the Supra eKEY app.
- 2. Enter PIN.
- 3. Select **Key** icon.

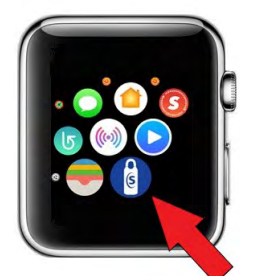

- 4. Turn on keybox.
	- For Bluetooth keyboxes, press up and then release the bottom of thekeybox (a light located in the front window of the keybox will continue to flash while the Bluetooth is on).
	- For infrared keyboxes, press the Supra eKEY fob button and point the front of the fob toward the front window of the keybox (a light located on the top of the fob will continue to flash while the fob is actively sending commands to the keybox).

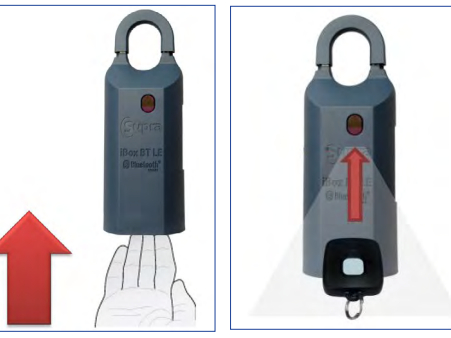

Bluetooth Keybox Infrared Keybox and fob

5. After a success message appears on the eKEY app, press up on the bottom of the keybox, then allow the key container to drop from the bottom of the keybox.

*Note: CBS code is not supported by Apple Watch.*

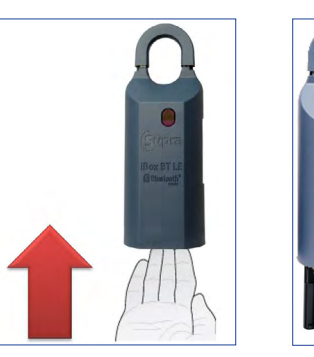

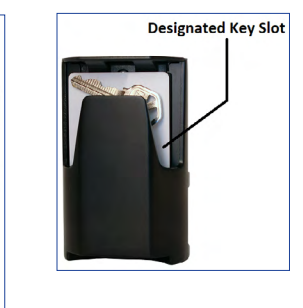

*Note: To reinstall the key container, reinsert the container into the bottom of the keybox, then push the container upward until it locks into place.*

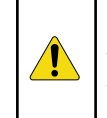

*CAUTION: Do not place ID tags, key rings, or other loose objects in the key container. Make sure all keys and gate cards fit completely inside the designated key slot of the key container. Loose objects or improperly inserted keys or cards can jam the key container or otherwise damage the keybox.*

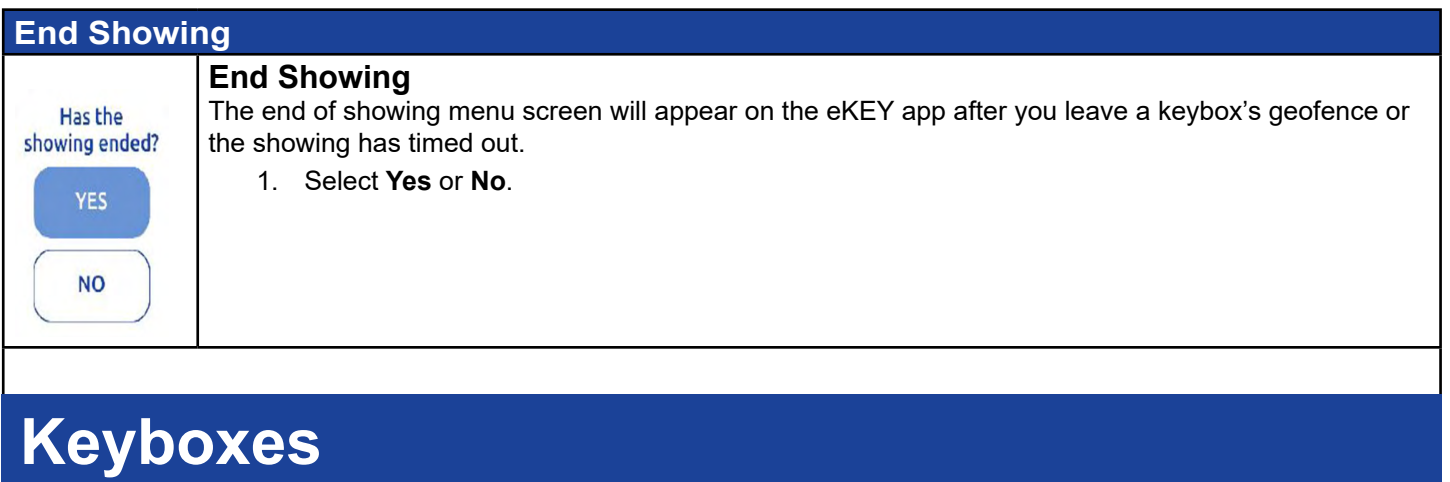

### **Overview**

Supra keyboxes can hold listing keys, key cards, and gate cards used to access a listing.

There are three (3) different models of Supra keyboxes that may be placed at a listing. The iBox BT LE and iBox BT use both Bluetooth and infrared signals. The classic iBox, which is Supra's original electronic keybox, reads only infrared signals. Access to more than one model of keybox model may be necessary, depending upon your organization and cooperating organizations.

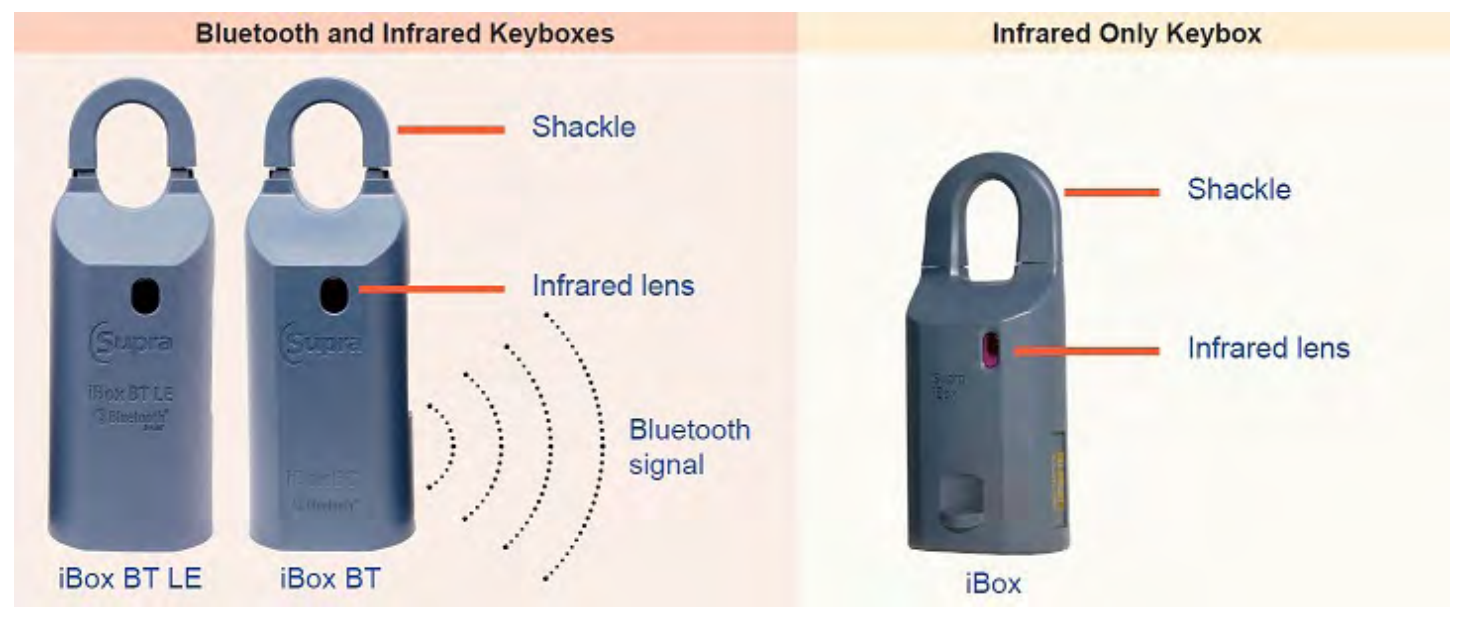

*NOTE: Direct sunlight and Bluetooth signals can interfere with infrared communication signals. It may be necessary to shade the area between the keybox and the fob, or to wait for the keybox's Bluetooth to turn off if it was accidentally turned on (the red LED inside the infrared lens of an iBox BT or iBox BT LE will stop flashing when the Bluetooth turns off).*

### **Operation**

For keybox operating instructions, refer to subsections "*[My Keyboxes](#page-2-0)*," "*[Obtain Key,](#page-17-0)*" and "*[Open Shackle"](#page-18-0)* in the *[eKEY Application Operation](#page-4-0)* section of this manual.

# <span id="page-24-0"></span> **eKEY Fob**

### **Overview**

The eKEY fob is a device used to translate the Bluetooth signal from the eKEY app to an infrared signal that can be recognized by a Supra iBox, iBox BT, or iBox BT LE. The eKEY fob is required to access any Supra iBox keybox and for some Apple products running older versions of iOS.

The eKEY fob has a power button, an LED light, and a key ring for easy placement on a key chain.

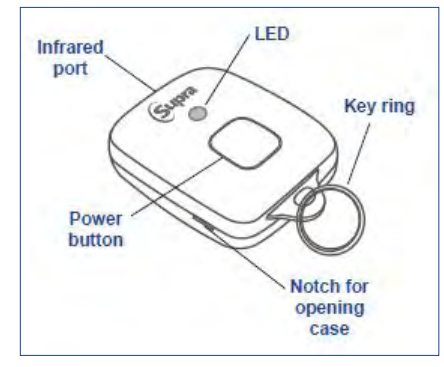

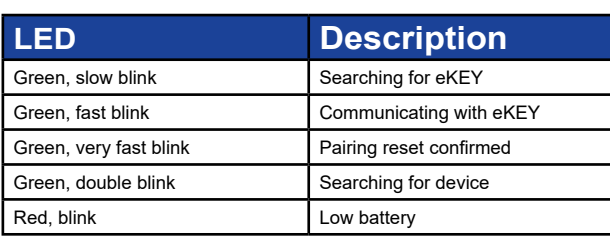

### **Operation**

During operation, the eKEY fob is powered on and its infrared port is pointed toward the infrared lens of a keybox. For best performance, the fob should be held between 6 to 24 inches (15 to 61 centimeters) away from the infrared lens of the keybox. For specific instructions on how to use a fob to access a keybox, refer to subsections "*[My Keyboxes](#page-2-0)*," "*[Obtain](#page-17-0)  [Key](#page-17-0)*," and "*[Open Shackle](#page-18-0)*" in the *[eKEY Application Operation](#page-4-0)* section of this manual.

### **Battery Replacement**

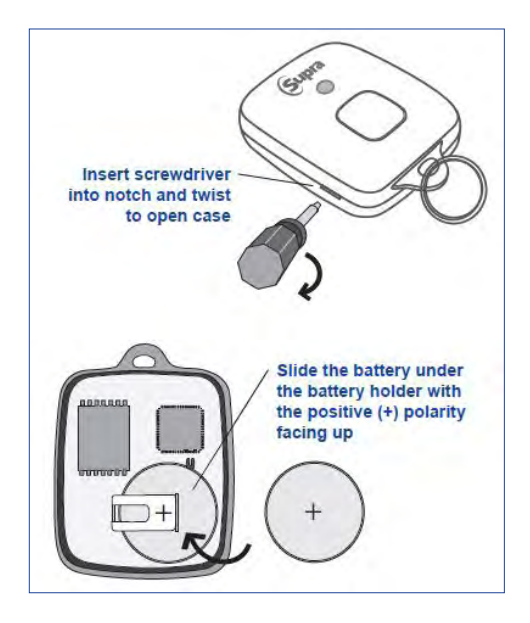

# <span id="page-25-0"></span> **KIM Voice**

### **Overview**

KIM Voice is a service that provides dial-tone access to obtain update codes, *call before showing* (CBS) codes, or to identify the owner of a key.

### **Operation**

Dial **+1-888-968-4032** and follow the voice instructions.

 **SupraWEB**

### **Overview**

SupraWEB is a website available to all Supra keyholders. Real estate agents use SupraWEB to help:

- manage their listing and showing information,
- create reports for their clients,
- send updates to other agents about changes to listings,
- manage billing and other account settings,
- obtain update or authorization codes for their eKEY application,
- manage their keybox inventory, and
- view or send showing feedback.

### **Operation**

*NOTE: Exact user experience may differ based on operating system or web browser.*

#### <span id="page-26-0"></span>**Sup**

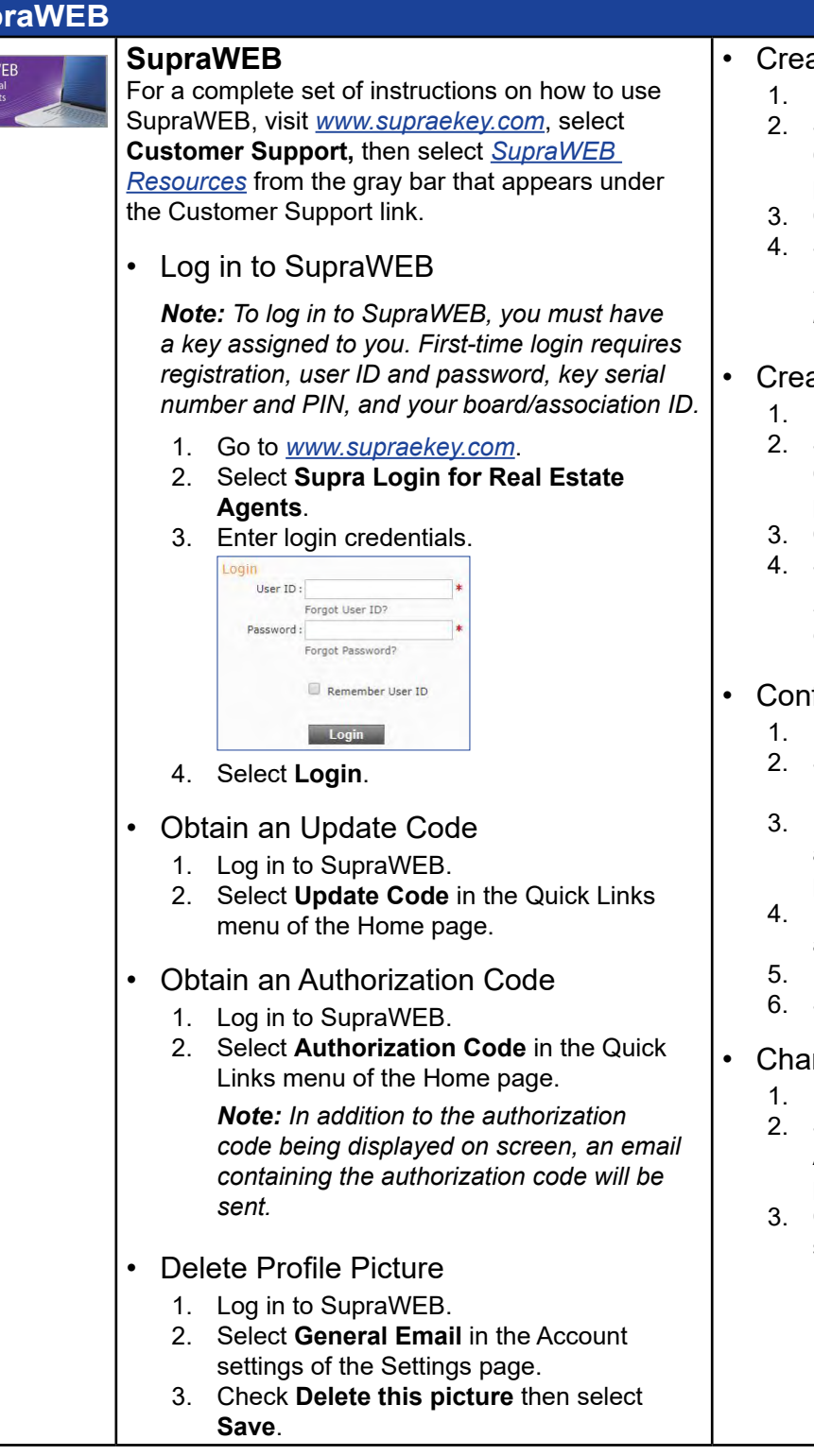

- ate Showing Activity Report
	- Log in to SupraWEB.
	- 2. Select **Create Showing Report** in the Create Reports section of the Reports page.
	- Configure desired report settings.
	- 4. Select **Create Report**.

*Note: Email or print the report by selecting either Email Report or Print Report.*

- ate Key Activity Report
	- Log in to SupraWEB.
	- 2. Select **Create Key Activity Report** in the Create Reports section of the Reports page.
	- Configure desired report settings.
	- 4. Select **Create Report**.

*Note: Email or print report by selecting either Email Report or Print Report.*

- figure eKEY Alerts
	- Log in to SupraWEB.
	- 2. Select **eKEY Alerts** (found in the Quick Links menu).
	- Read and accept the end user license agreement (EULA) and privacy policy if prompted.
	- Enter contact name with either an email address or SMS email address.
	- Enter custom text message (optional).
	- 6. Select **Save**.

#### nge Password

- Log in to SupraWEB.
- 2. Select **Update Login Settings** in the Account Settings section of the Settings page.
- Configure desired login settings, then select **Save**.

# **Home Tour Application**

### **Overview**

Add value and better understand your home buyers by helping them stay connected to the showing experience.

#### **Instant and at your service**

- Capture home buyer preferences automatically in real-time—enable them to easily share feedback with their friends and family.
- Help home buyers never forget a home—give them the power to rate homes and monitor favorites.
- Stay up to date with home buyer preferences to help close sales faster.

### **Installation**

*NOTE: Exact user experience may differ based on device, operating system, or data provider.*

#### **Requirements**

- Cellular or Wi-Fi data connection
- Android 5.0 or IOS 10.0 (or later versions)
- Invite email sent from eKEY Pro to buyer.

### **Download and Install the Home Tour App**

1. Download and install the Home Tour application from your device application store.

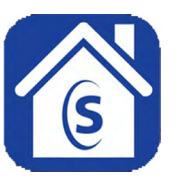

2. Enter your email address and unlock code.

*Note: A quick-launch URL is included in the Home Tour invitation email and can be clicked to enter your email address and unlock code. In case of any problems with the quick link, a temporary unlock code with alternative instructions is also included in the invitation email.* 

- 3. Read and agree to the end user license agreement (EULA) and privacy policy.
- 4. Select **Submit**.

### **Operation**

*NOTE: Exact user experience may differ based on device, operating system, or data provider.*

#### **Requirements**

- Cellular or Wi-Fi data connection
- Android 5.0 or IOS 10.0 (or later versions)

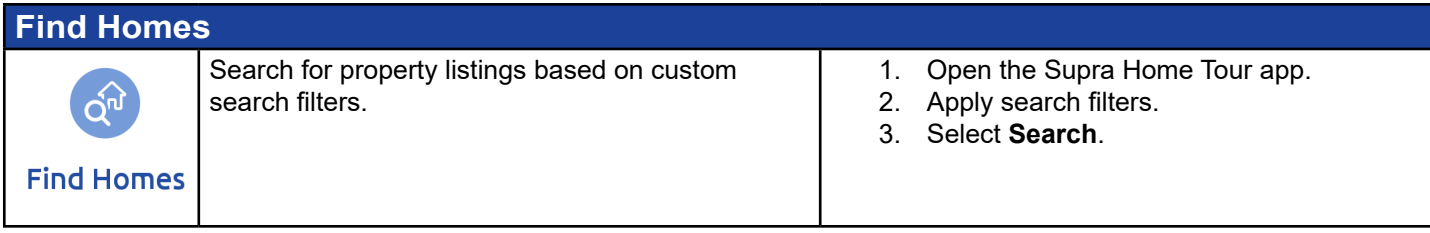

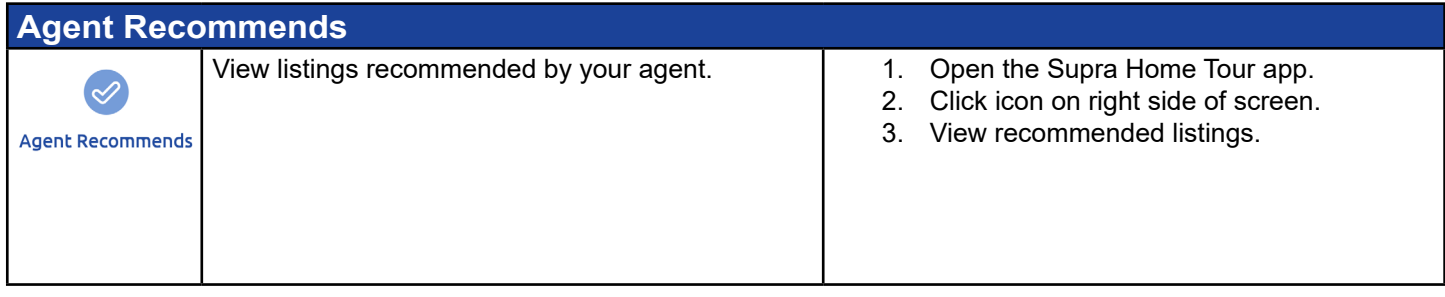

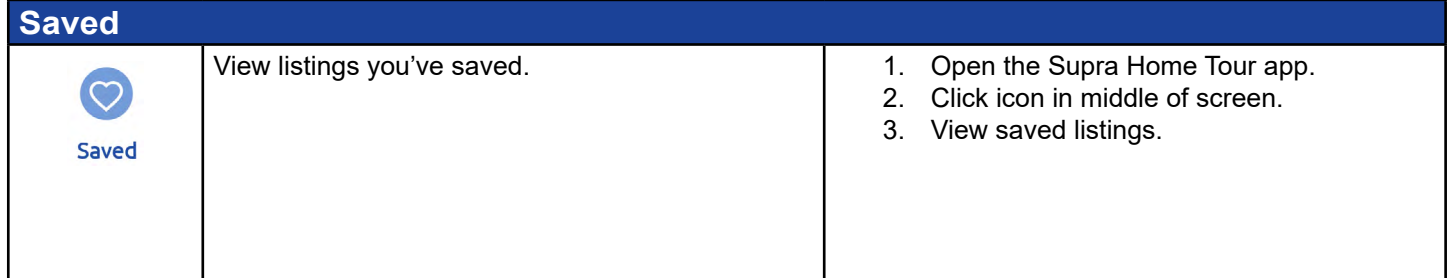

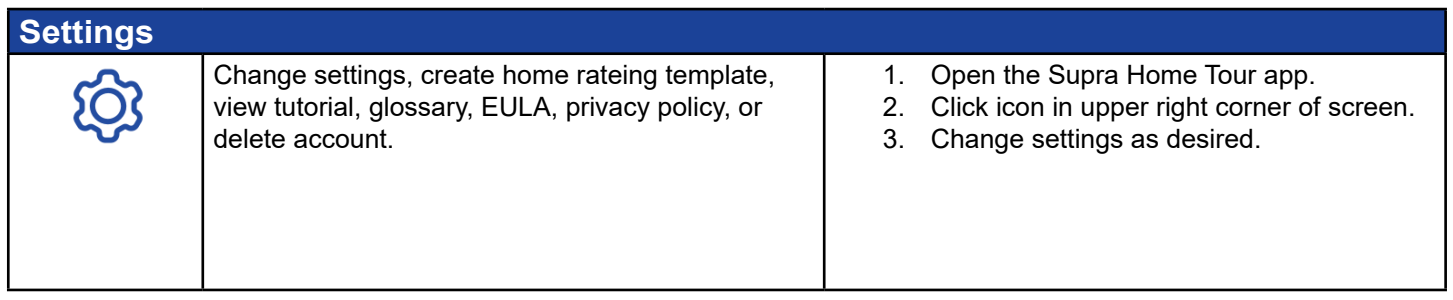

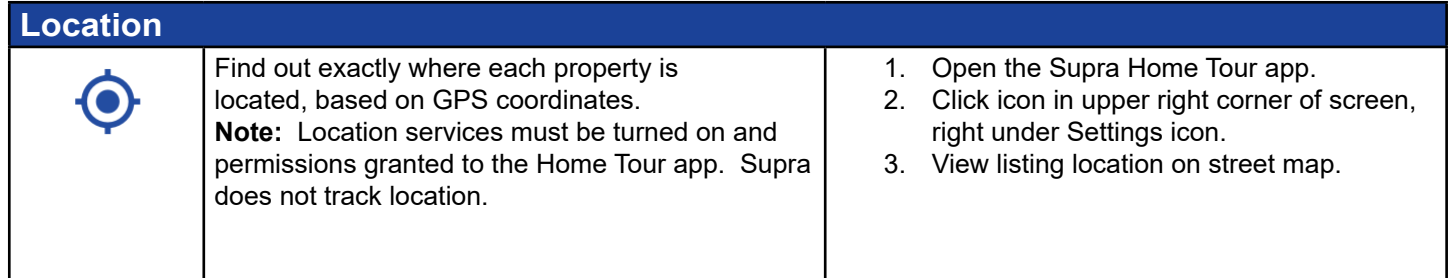

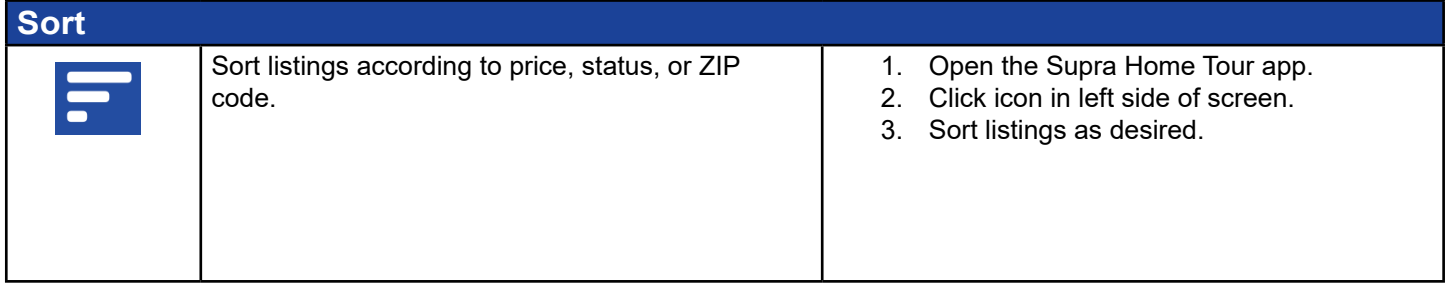

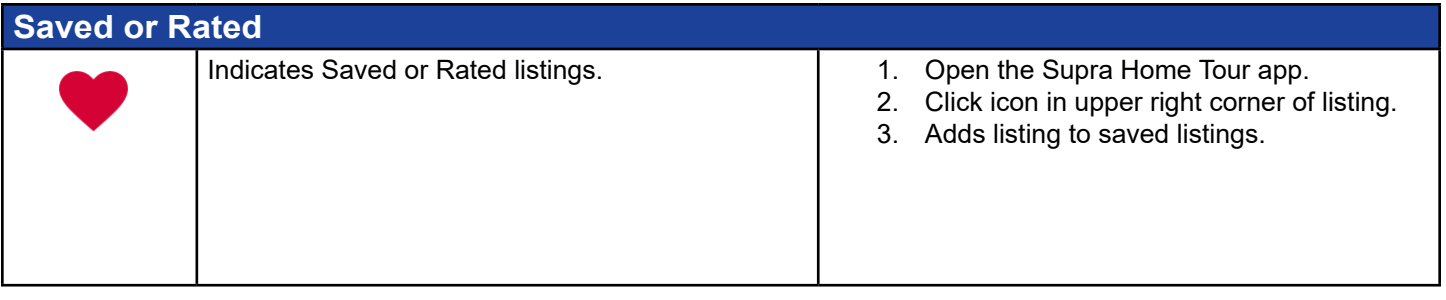

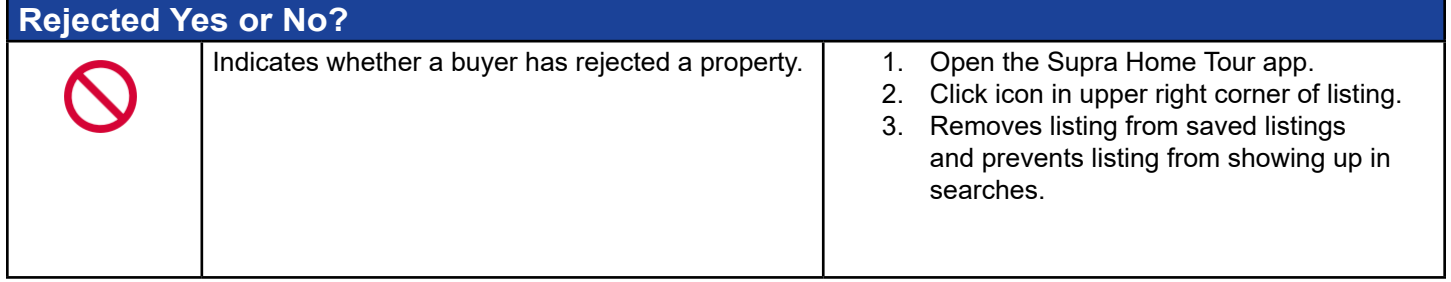